# **Oracle Banking Digital Experience**

**US Originations Checking Account User Manual Release 17.1.0.0.0**

**Part No. E83887-01**

**March 2017**

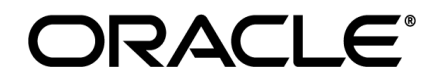

US Originations Checking Account User Manual March 2017

Oracle Financial Services Software Limited Oracle Park Off Western Express Highway Goregaon (East) Mumbai, Maharashtra 400 063 India Worldwide Inquiries: Phone: +91 22 6718 3000 Fax:+91 22 6718 3001 [www.oracle.com/financialservices/](http://www.oracle.com/financialservices/) Copyright © 2017, Oracle and/or its affiliates. All rights reserved.

Oracle and Java are registered trademarks of Oracle and/or its affiliates. Other names may be trademarks of their respective owners.

U.S. GOVERNMENT END USERS: Oracle programs, including any operating system, integrated software, any programs installed on the hardware, and/or documentation, delivered to U.S. Government end users are "commercial computer software" pursuant to the applicable Federal Acquisition Regulation and agency-specific supplemental regulations. As such, use, duplication, disclosure, modification, and adaptation of the programs, including any operating system, integrated software, any programs installed on the hardware, and/or documentation, shall be subject to license terms and license restrictions applicable to the programs. No other rights are granted to the U.S. Government.

This software or hardware is developed for general use in a variety of information management applications. It is not developed or intended for use in any inherently dangerous applications, including applications that may create a risk of personal injury. If you use this software or hardware in dangerous applications, then you shall be responsible to take all appropriate failsafe, backup, redundancy, and other measures to ensure its safe use. Oracle Corporation and its affiliates disclaim any liability for any damages caused by use of this software or hardware in dangerous applications.

This software and related documentation are provided under a license agreement containing restrictions on use and disclosure and are protected by intellectual property laws. Except as expressly permitted in your license agreement or allowed by law, you may not use, copy, reproduce, translate, broadcast, modify, license, transmit, distribute, exhibit, perform, publish or display any part, in any form, or by any means. Reverse engineering, disassembly, or decompilation of this software, unless required by law for interoperability, is prohibited.

The information contained herein is subject to change without notice and is not warranted to be error-free. If you find any errors, please report them to us in writing.

This software or hardware and documentation may provide access to or information on content, products and services from third parties. Oracle Corporation and its affiliates are not responsible for and expressly disclaim all warranties of any kind with respect to third-party content, products, and services. Oracle Corporation and its affiliates will not be responsible for any loss, costs, or damages incurred due to your access to or use of third-party content, products, or services.

# **Table of Contents**

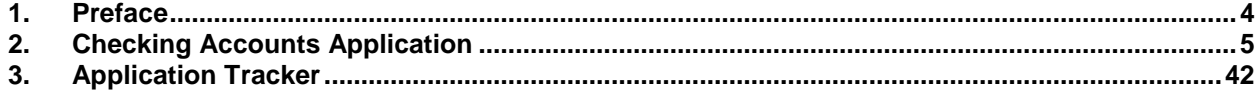

# <span id="page-3-0"></span>**1. Preface**

# **1.1 Intended Audience**

This document is intended for the following audience*:*

- Customers
- **Partners**

# **1.2 Documentation Accessibility**

For information about Oracle's commitment to accessibility, visit the Oracle Accessibility Program website at<http://www.oracle.com/pls/topic/lookup?ctx=acc&id=docacc>.

# **1.3 Access to Oracle Support**

Oracle customers have access to electronic support through My Oracle Support. For information, visit

http://www.oracle.com/pls/topic/lookup?ctx=acc&id=info or visit

http://www.oracle.com/pls/topic/lookup?ctx=acc&id=trs if you are hearing impaired.

# **1.4 Structure**

This manual is organized into the following categories:

*Preface* gives information on the intended audience. It also describes the overall structure of the User Manual.

*Introduction* provides brief information on the overall functionality covered in the User Manual.

The subsequent chapters provide information on transactions covered in the User Manual.

Each transaction is explained in the following manner:

- Introduction to the transaction
- Screenshots of the transaction
- The images of screens used in this user manual are for illustrative purpose only, to provide improved understanding of the functionality; actual screens that appear in the application may vary based on selected browser, theme, and mobile devices.
- Procedure containing steps to complete the transaction- The mandatory and conditional fields of the transaction are explained in the procedure.

If a transaction contains multiple procedures, each procedure is explained. If some functionality is present in many transactions, this functionality is explained separately.

# **1.5 Related Information Sources**

For more information on Oracle Banking Digital Experience Release 17.1.0.0.0, refer to the following documents:

- Oracle Banking Digital Experience Licensing Guide
- Oracle Banking Digital Experience Installation Manuals

# <span id="page-4-0"></span>**2. Checking Accounts Application**

The checking account application is created to enables you to apply for a checking account by providing minimal personal details. The applicant is also provided with the option to customize the debit card associated with the account. All the required disclosures and notices are displayed as part of the application and all regulations governing the bank and applicant involved have been kept in mind while identifying information to be captured.

The application tracker is built track the application once it is submitted. The application tracker also enables the applicant to retrieve and complete an application at a later date.

#### US LZN Checking Account Application Workflow Specify State of Select Checking Account Select Checking Accoun **Specify Account Orientation Page** from Product Showcase Product and Offe Enter Applicant's Define Account Featur Specify Account Funding **Application Submission** Review & Submit Information & Specifications Preferences **Confirmation Page**

#### **Checking Account Application Workflow**

The saving account opening application goes through a particular cycle. Following are the steps involved in the account opening application:

- **Account Information:** In this section, you can identify the holding pattern of the account, which is whether the account is to be jointly held and subsequently identify if the co-applicant is an existing customer of the bank or a new applicant.
- **Applicant Information:** The applicant information sections consist of details such as basic personal information, identity, contact, and employment information of the applicant.
- **Features and Specifications:** This section comprises of two sub sections Activity Profile and Debit Card Preferences. In the activity profile sub section, you can define details pertaining to the regular activities you plan on performing on your account. In the debit card preferences sub section, you can customize your debit card linked to the savings account, by defining the name to be printed on the card, the card design and other details.
- **Account Funding:** This section enables you to select the method through which you will fund the initial deposit on your account and to specify details of funding including amount to be funded and subsequent account or card details from which the amount is to be debited.
- **Review and Submit:** This section comprises of two sub sections. The first displays the summary of the application. You can verify details submitted as part of the application and can modify, if required. The second sub section displays the disclosures and notices applicable on the savings account application. You can view details of these disclosures and notices and give consent before submitting the application to the bank.

 **Confirmation:** This section displays a message confirming that the application has been submitted along with details on additional steps that might be required to be taken by the applicant or the bank. If the bank has configured the debit bureau check step for savings account applications, the debit decision outcome is also displayed and if positive, the account number that is generated to the bank is displayed.

### **How to reach here:**

Dashboard *>* Checking Accounts

#### **To apply for checking account:**

1. The state of residence screen appears.

### **State of Residence**

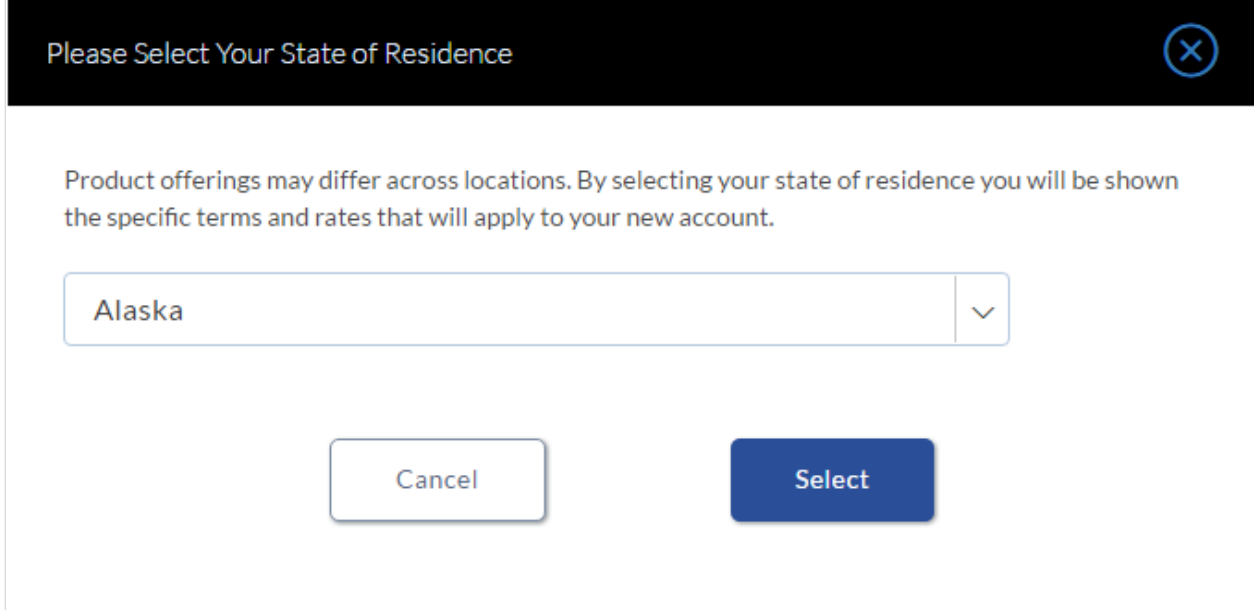

- 2. Select the state name from the drop-down list.
- 3. Click **Select**. The product selection screen appears. OR Click **Cancel** if you do not want to proceed with the application.

# **Product List**

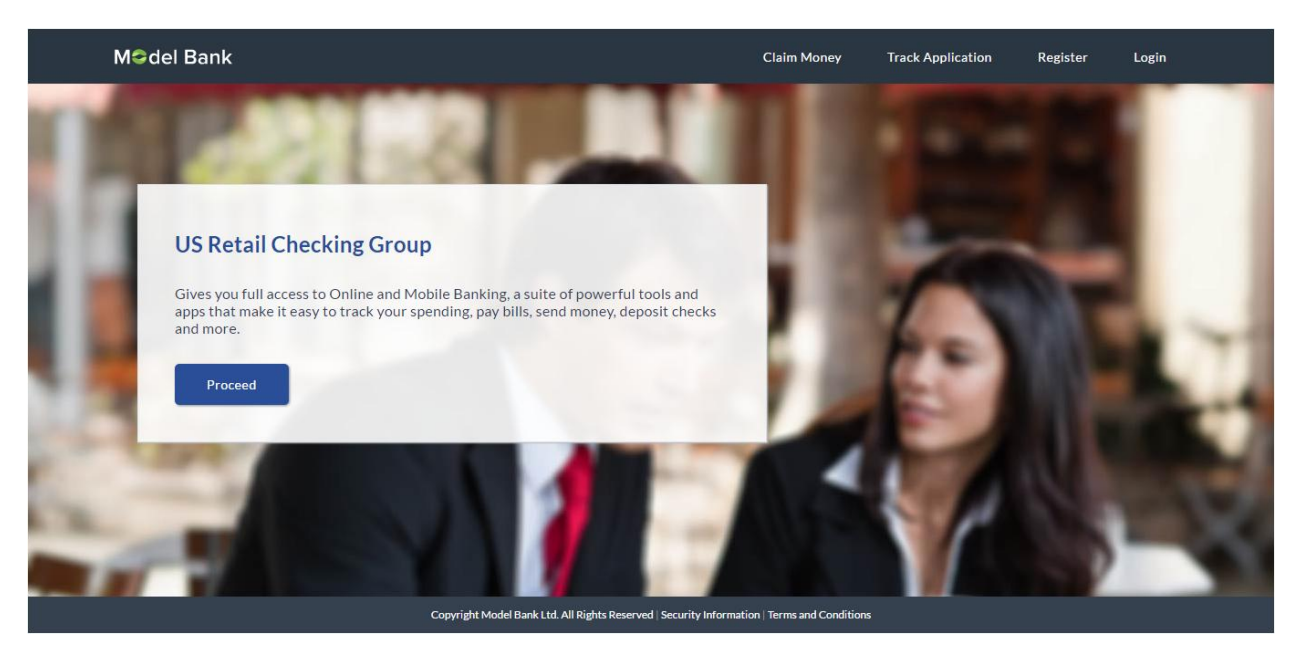

4. Once the appropriate product is selected, click **Proceed**. The **Checking Offers** screen appears with various offer options.

### **Checking Offers**

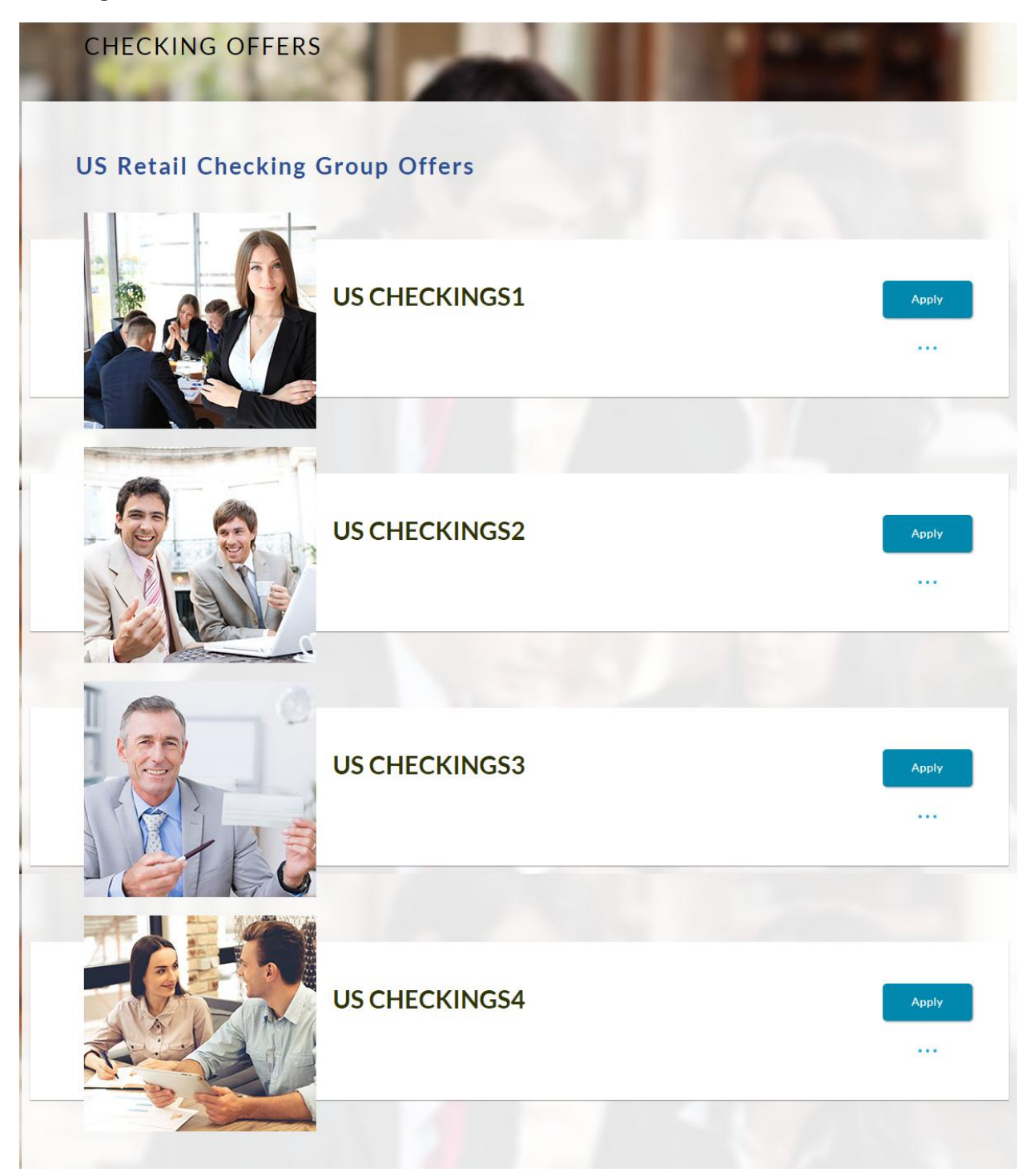

5. Once the appropriate offer is selected, click **Apply**. The **Orientation** screen of the specific savings account offer appears containing details informing the applicant about the steps involved in the application, details required for application and eligibility criteria. Additionally, the orientation screen also displays text defining the USA Patriot Act, by which you are informed about the bank's need to comply with the specific act and the requirement to capture certain information of all applicants.

#### **Checking Orientation**

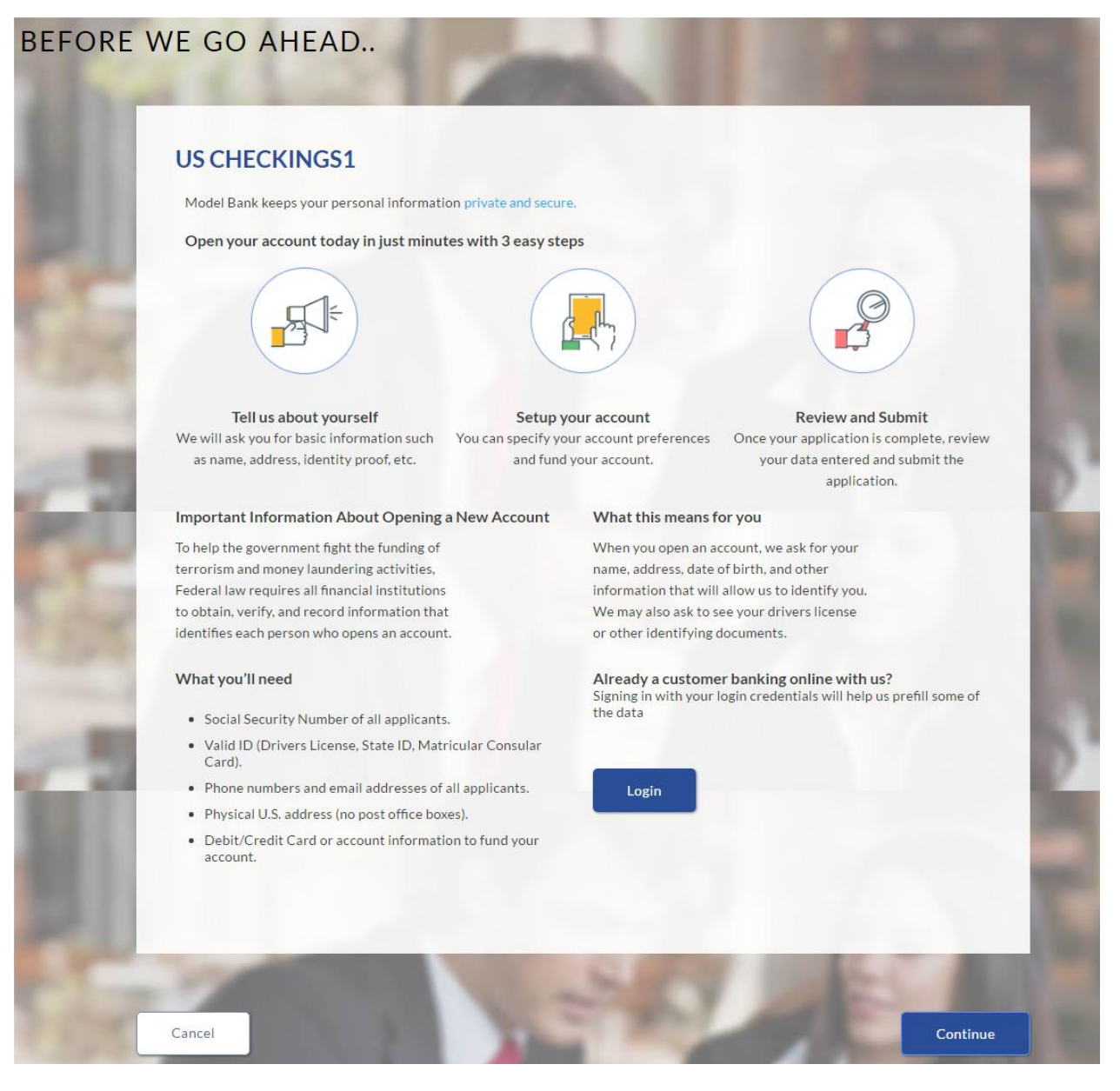

6. Click **Continue**, if you are a new user.

OR

Click Login if you are a registered user. For more information click [here.](#page-34-0) OR

Click **Cancel** to abort the mortgage loan application process. For more information on cancel-ling an application click [here.](#page-36-0)

7. The checking requirement screen appears. Enter the checking account details like, account currency and if there is a co-applicant.

# **Checking Account Requirements**

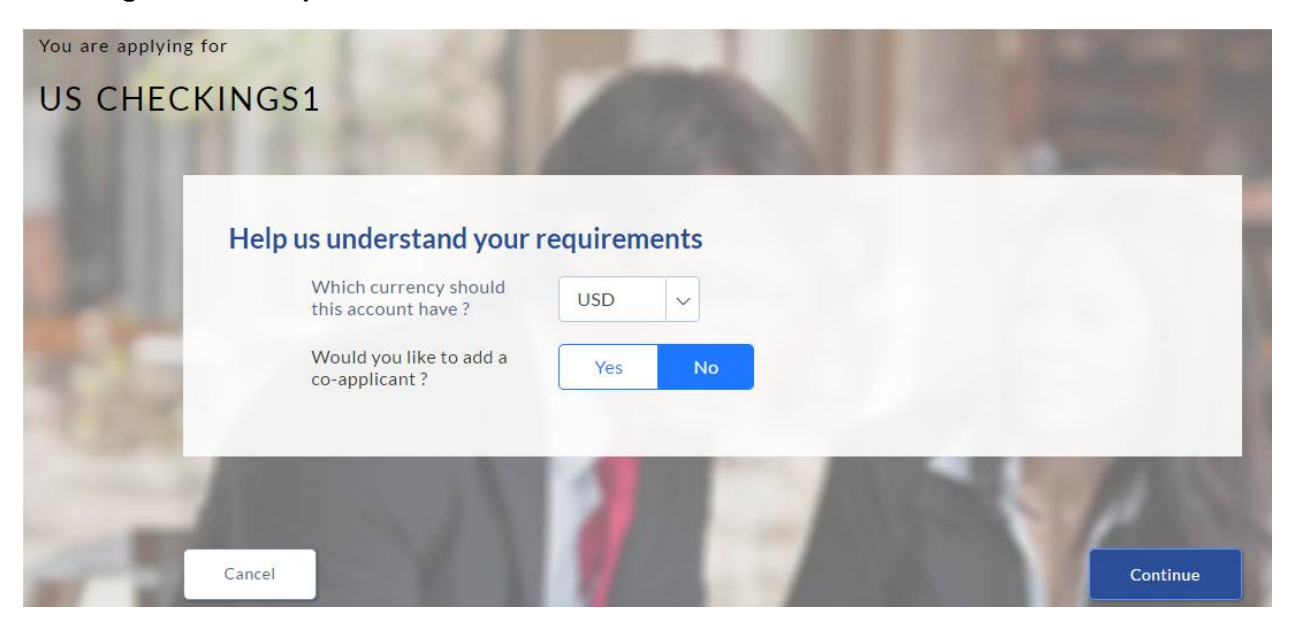

### **Field Description**

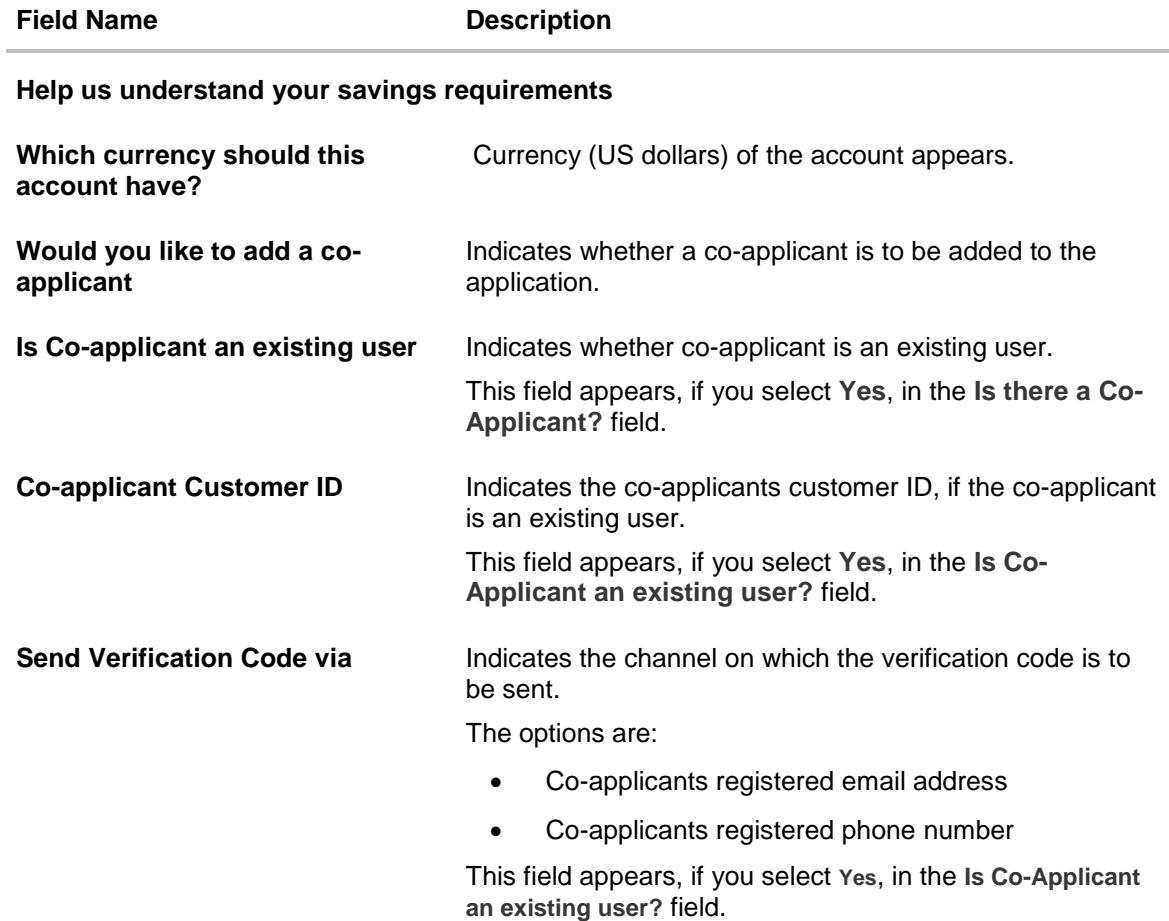

- 8. Enter the account currency.
- 9. If a co-applicant is to be part of the application click **Yes** from the **Would you like to add a co-applicant?** field. OR

Click **No** if the account is required for a single applicant.

10. If co-applicant is an existing user click **Yes** in the **Is co-applicant an existing user?** field. OR

Click **No** if the co-applicant is not an existing user.

- 11. If you click **Yes** in the **Is co-applicant an existing user?** field, enter the co-applicant customer ID in the **Co-applicant Customer ID** field.
- 12. Once the co-applicants customer ID is entered, it needs to be verified. From the **Send Verification Code via** field, select the appropriate option to receive the verification code.
- 13. Click **Verify**. The **Verification** screen appears.
- 14. In the **Verification Code** field, enter the verification code and click **Submit**.
- 15. Code verified message appears. Click **Continue**. The Primary Information, Proof of Identity, Contact Information, Employment Information, Features and Specifications, and Fund Your Account. Depending on the number of co-applicants, the respective sections are added.

#### **Applicants Profile Details**

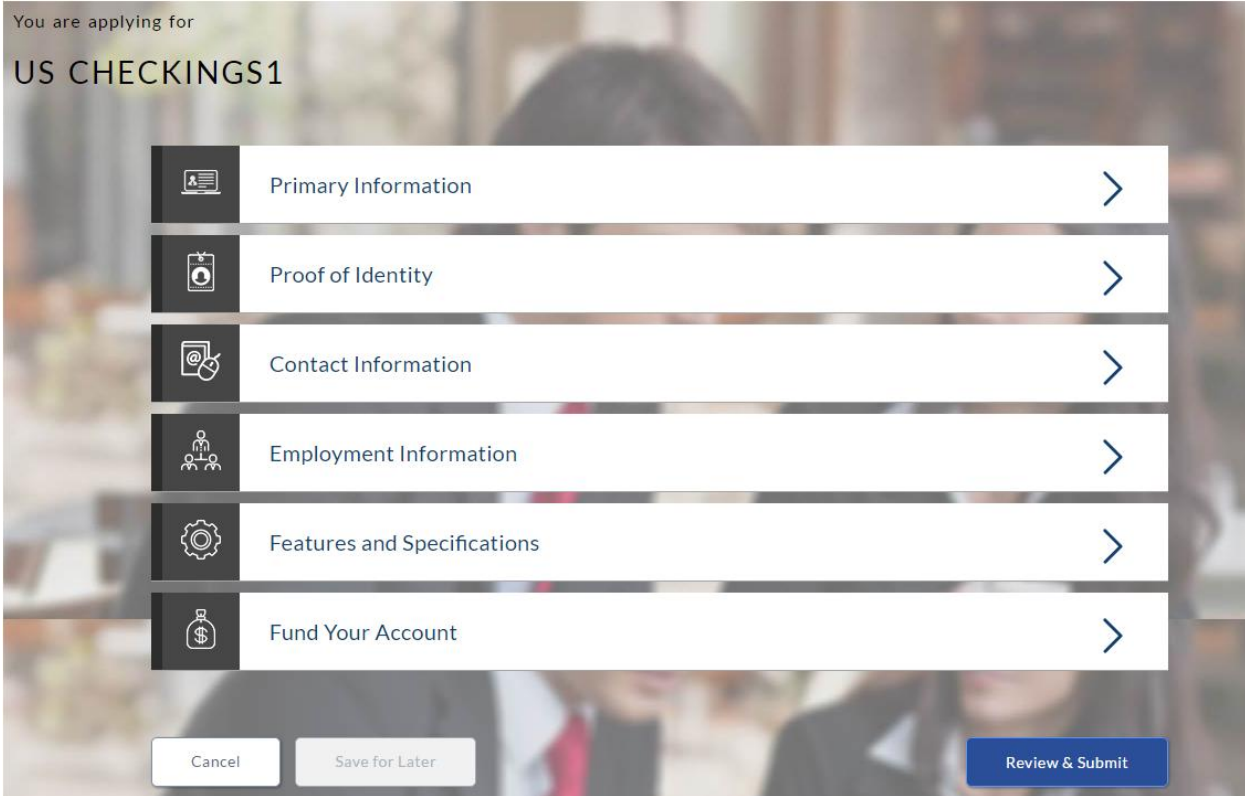

16. Click the appropriate section to enter the details.

# **2.1.2 Primary Information**

In the primary Information screen enter the appropriate information like, salutation, first name, last name, date of birth, citizenship, etc.

### **Primary Information**

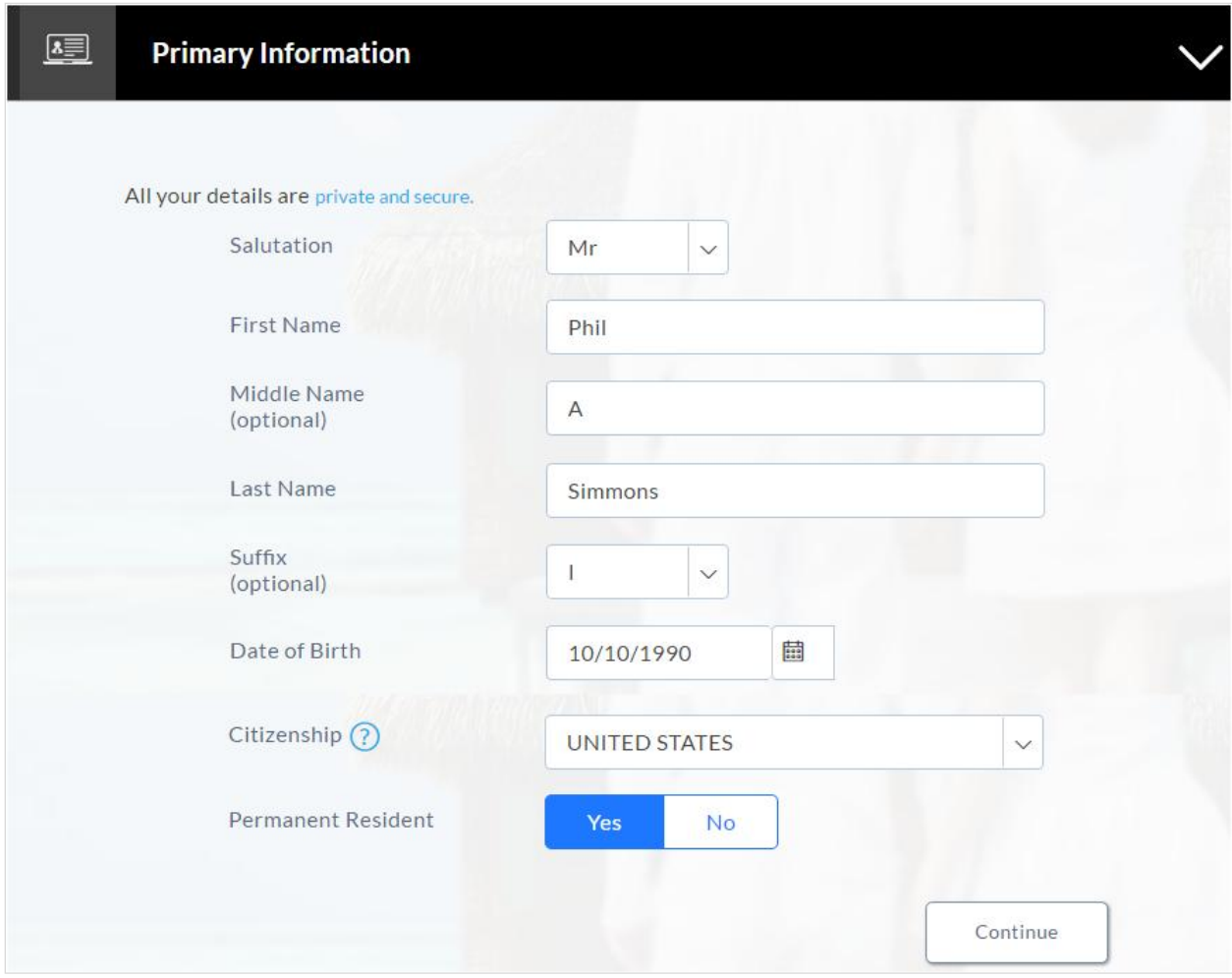

# **Field Description**

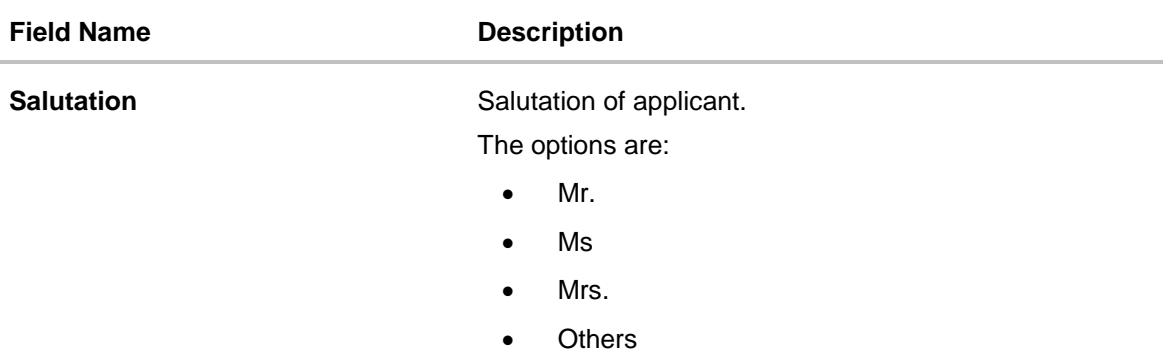

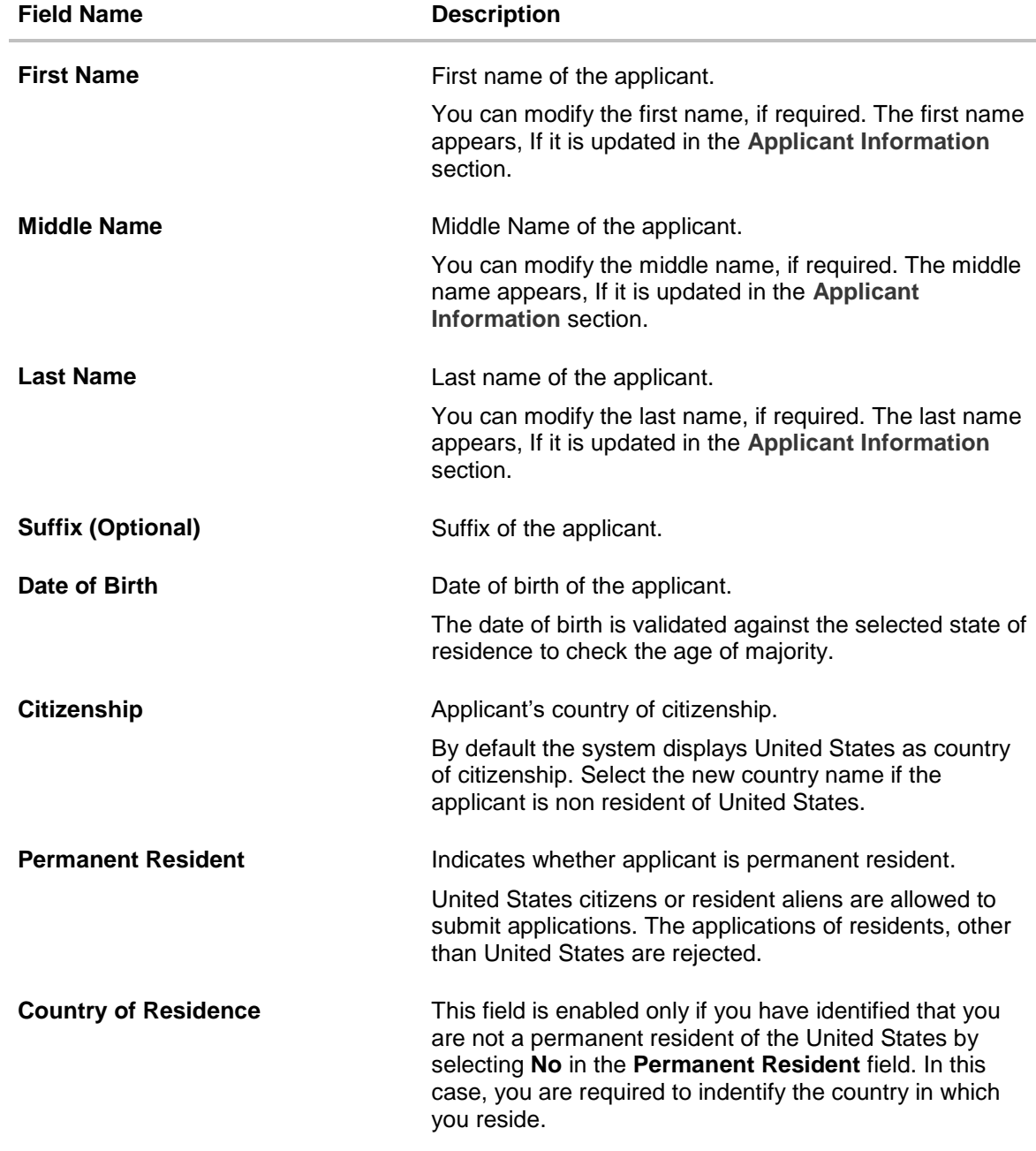

17. Click **Continue**. The **Proof of Identity** section appears.

# **2.1.3 Proof of Identity**

In the proof of identity section enter the social security number, identity type, state of issue, ID number, and expiry date.

## **Proof of Identity**

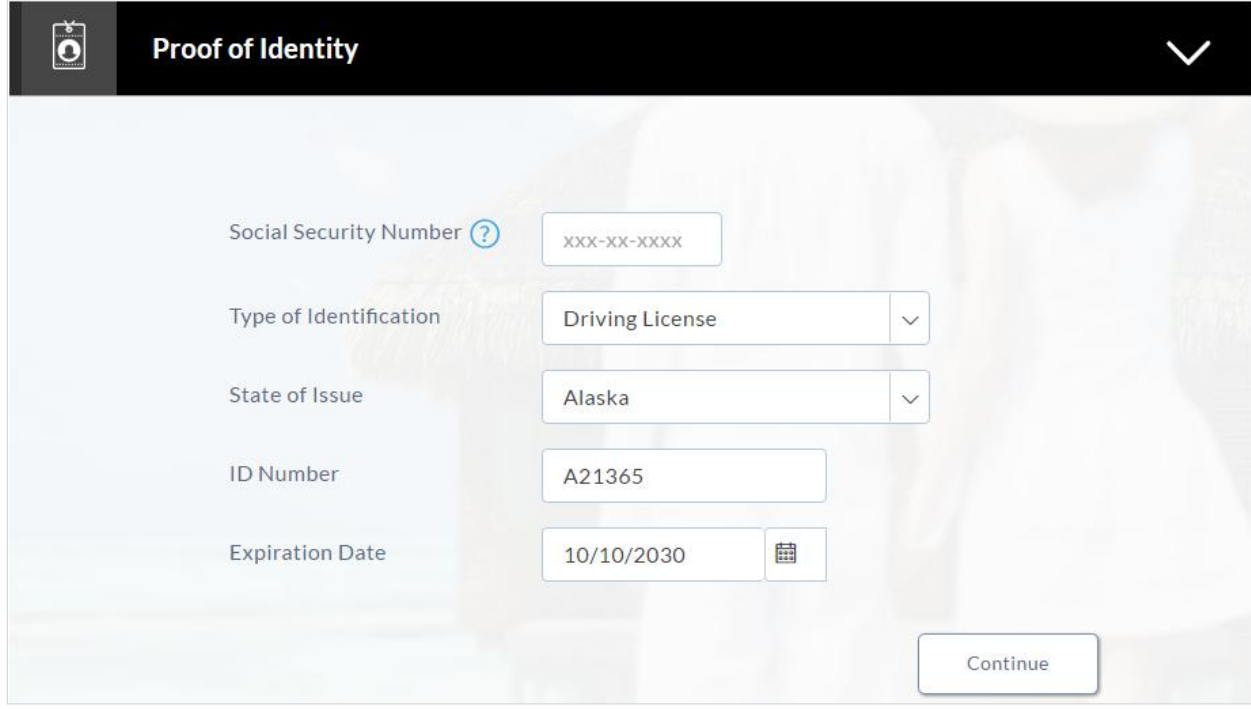

### **Field Description**

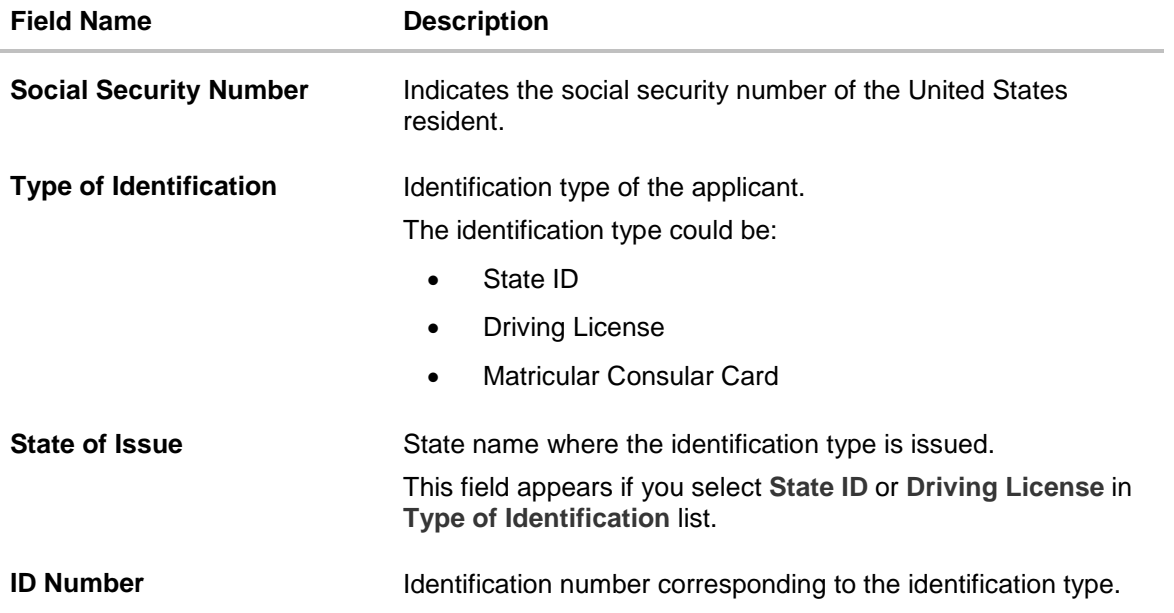

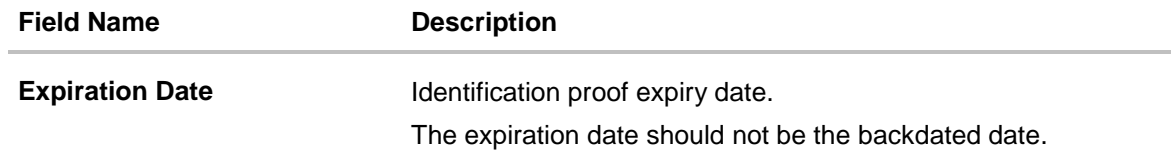

 Click **Continue** to save the identification information. The **Contact Information** section appears.

# **2.1.4 Contact Information**

In the contact information section enter the contact details such as, email, current residential address, and phone number.

Enter the **Previous Residential Address** details if you have stayed at the current location for less than the specified period.

# **Contact Information**

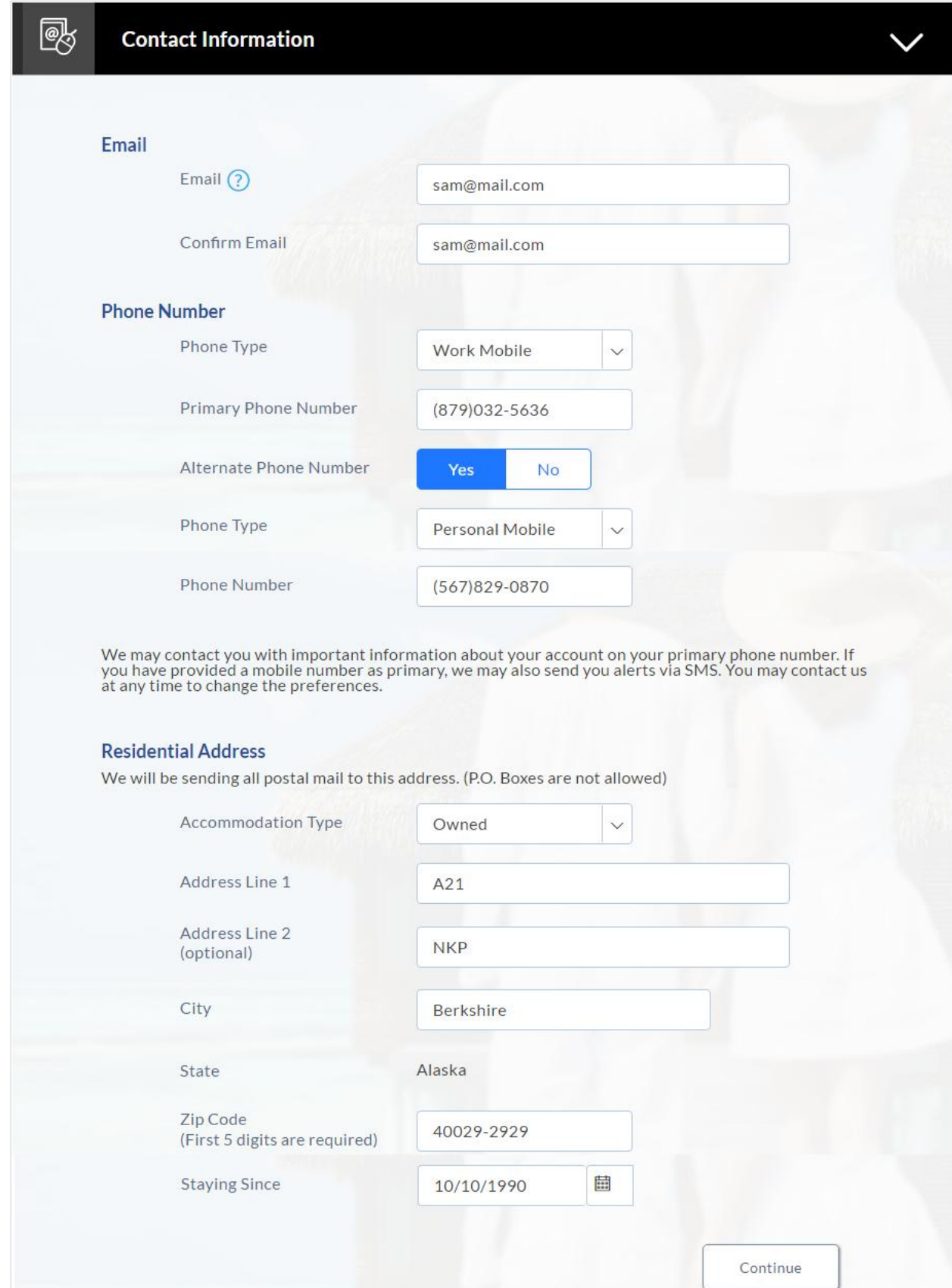

# **Field Description**

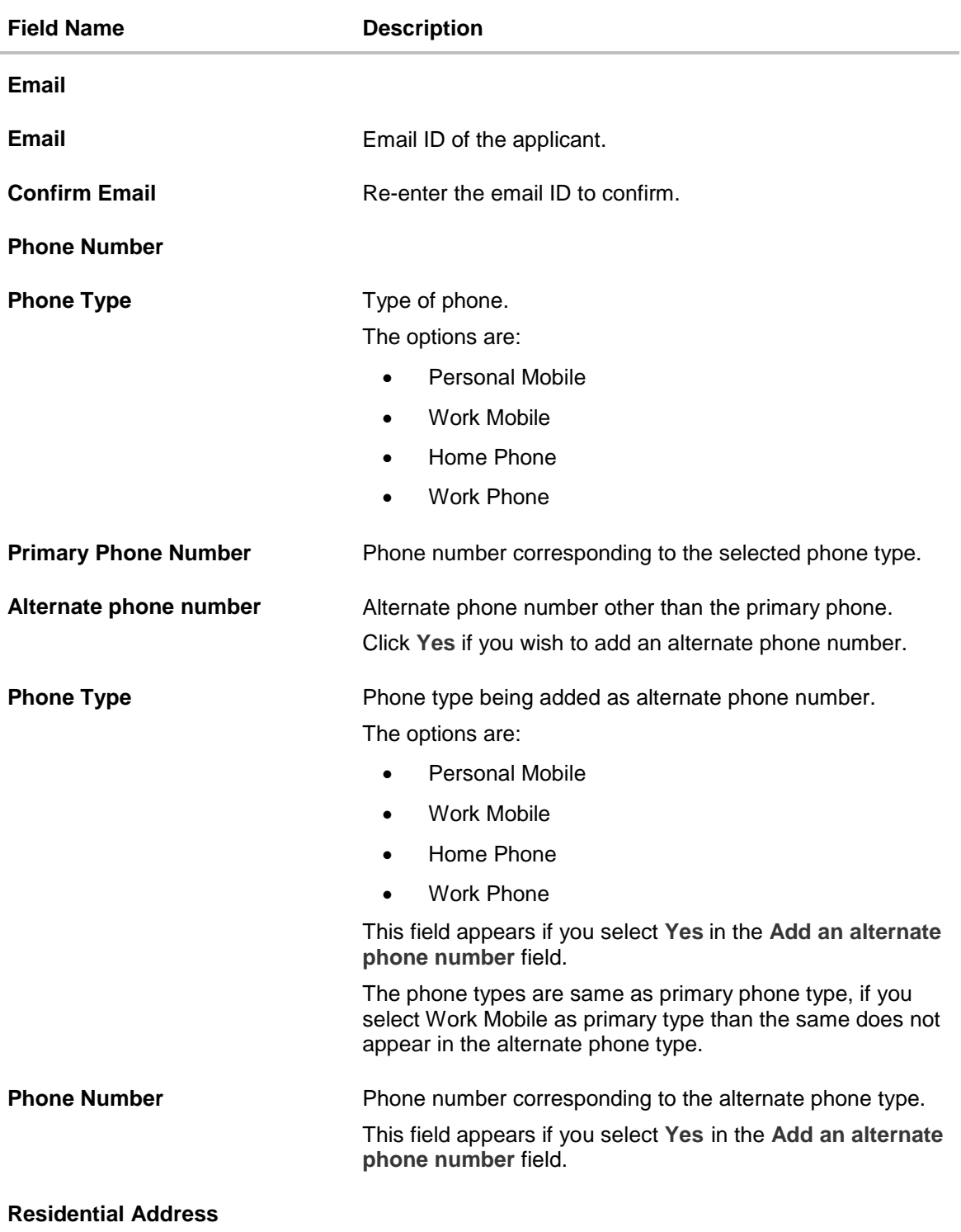

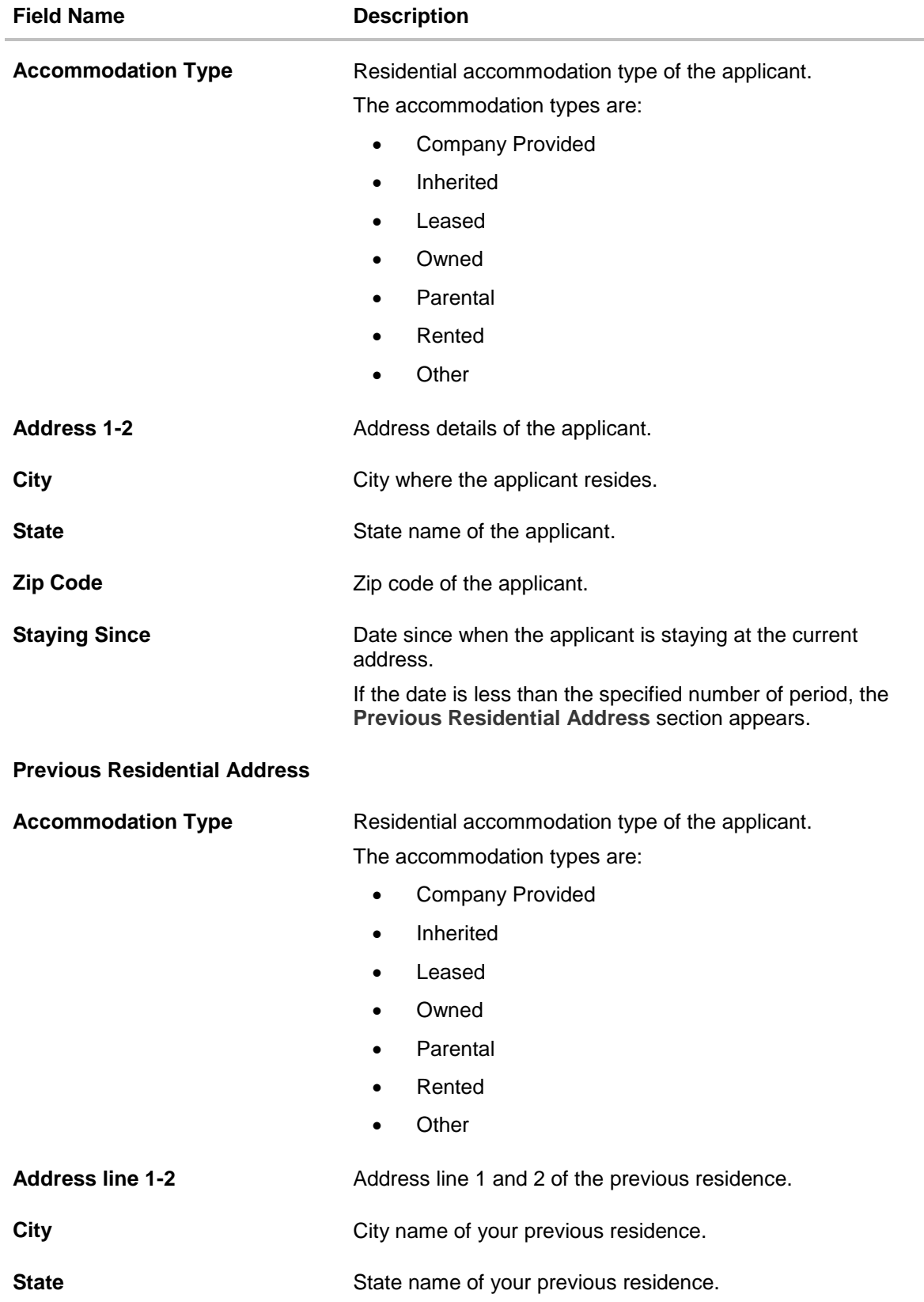

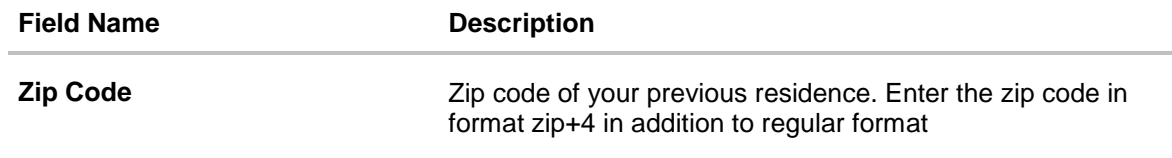

# **2.1.5 Employment Information**

In this section enter details of your employment over a defined period starting with your current primary employment. The details required are type of employment, subsequent status, and if you are salaried or self employed, the company or employer name and date on which specific employment was started.

# **Employment Information**

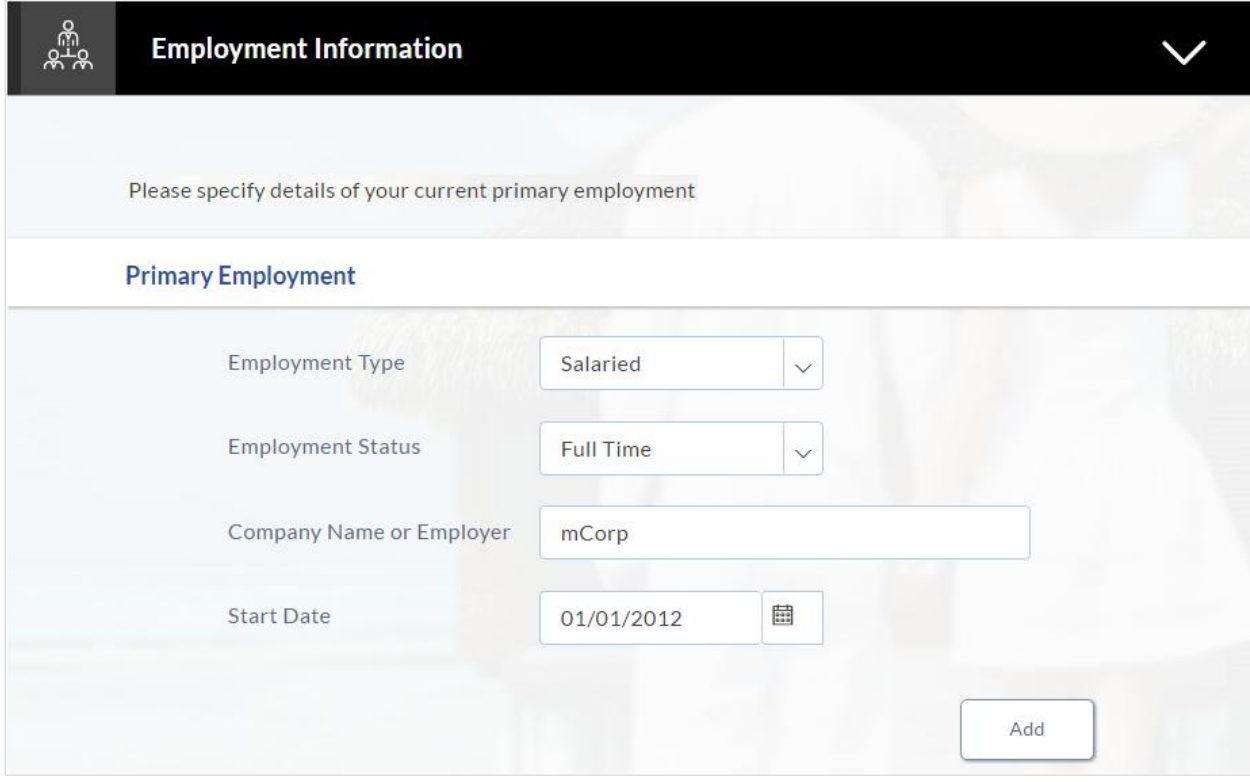

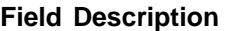

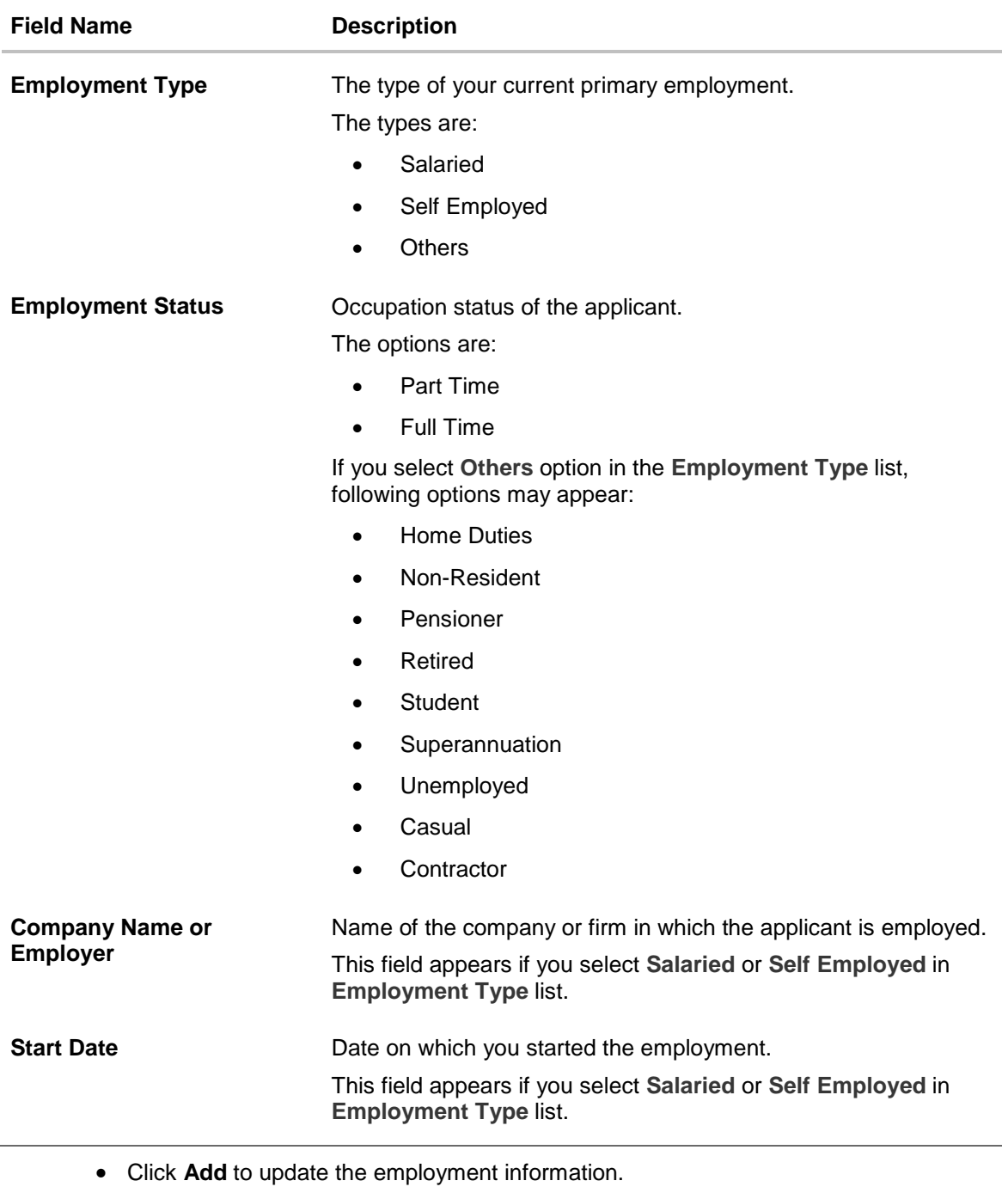

Note: You can click **1** to edit the employment information.

- Click **Continue** to proceed with the application process.
- 18. The **Features and Specifications** section appears.

# **2.1.6 Features and Specifications**

This page comprises of two sub sections, the Activity Profile section in which you are required to enter information pertaining to the activity of the account and the Debit Card Preferences section in which you can personalize your card by selecting a network provider of choice, name to be printed on the card and also select a card design and upload an image to be printed on the card.

#### **Features and Specifications**

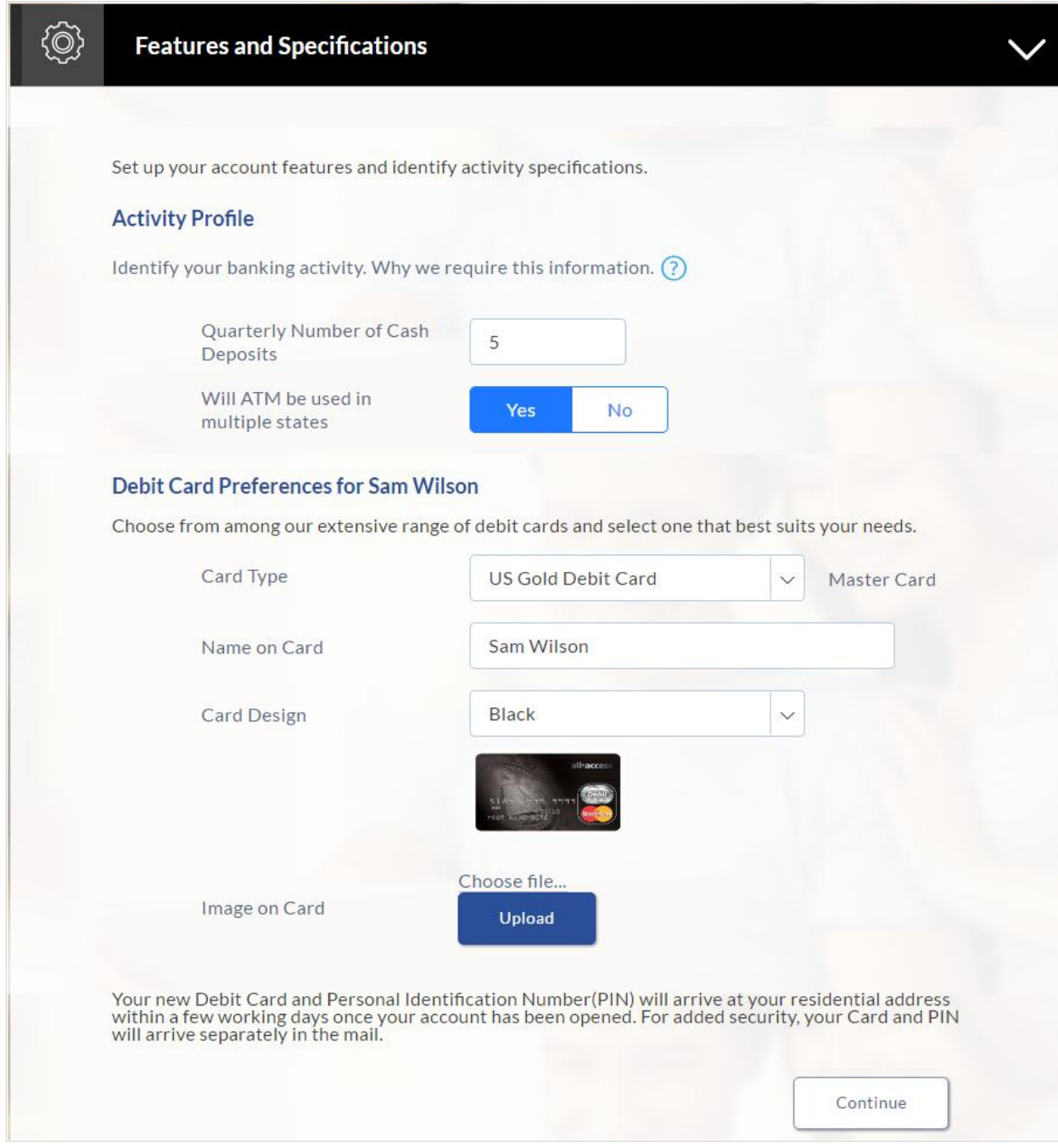

**Field Description**

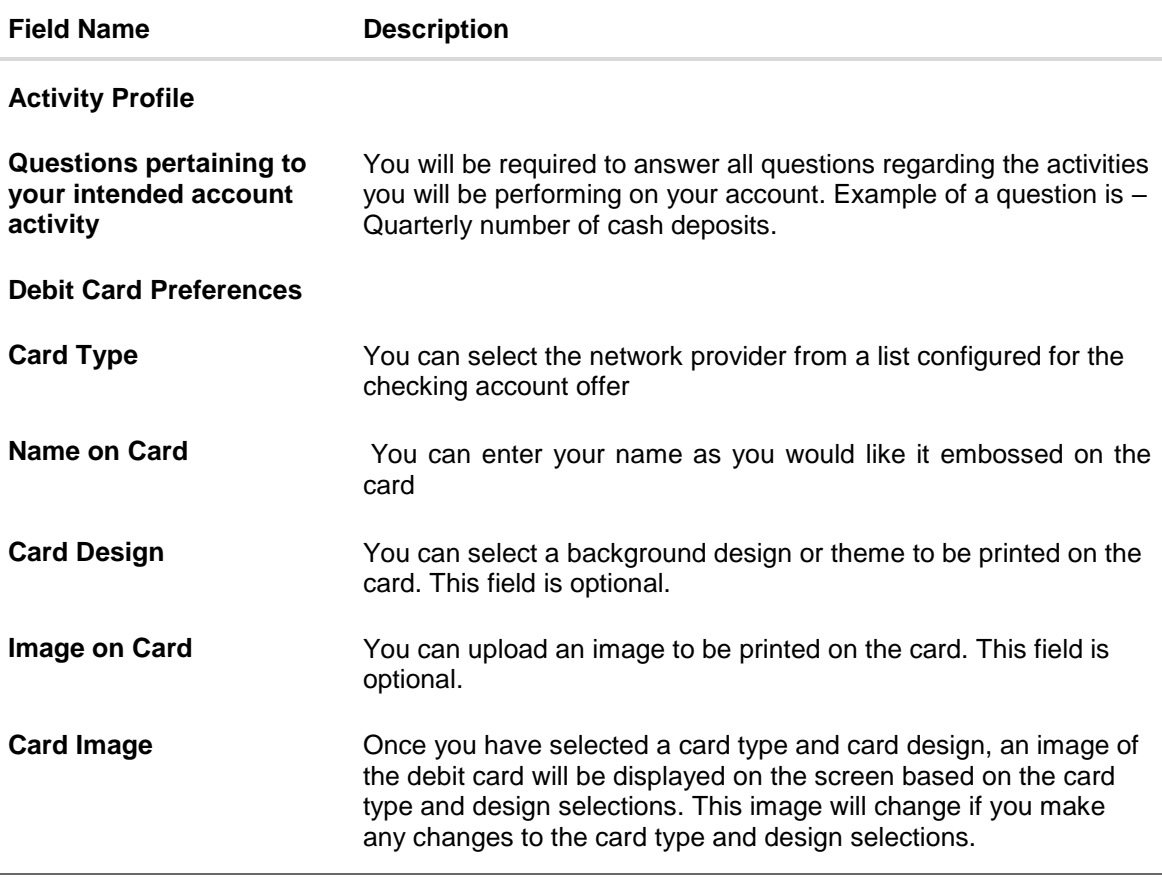

19. Click **Continue**. The **Fund Your Account** section appears.

### **2.1.7 Fund Your Account**

In this section you are required to specify an option to fund your account. You can define the amount of initial deposit you would like to make in your account. The minimum amount required to be deposited is defined by the bank and displayed on the screen. You can select mode of funding from the options provided. The general modes of funding are via debit card or credit card in case you are a new customer. In case you are an existing customer with the bank you can also select one of your savings or checking accounts held with the bank from which to make the transfer or even an external bank's account that you have linked to your banking profile.

# **Fund Your Account**

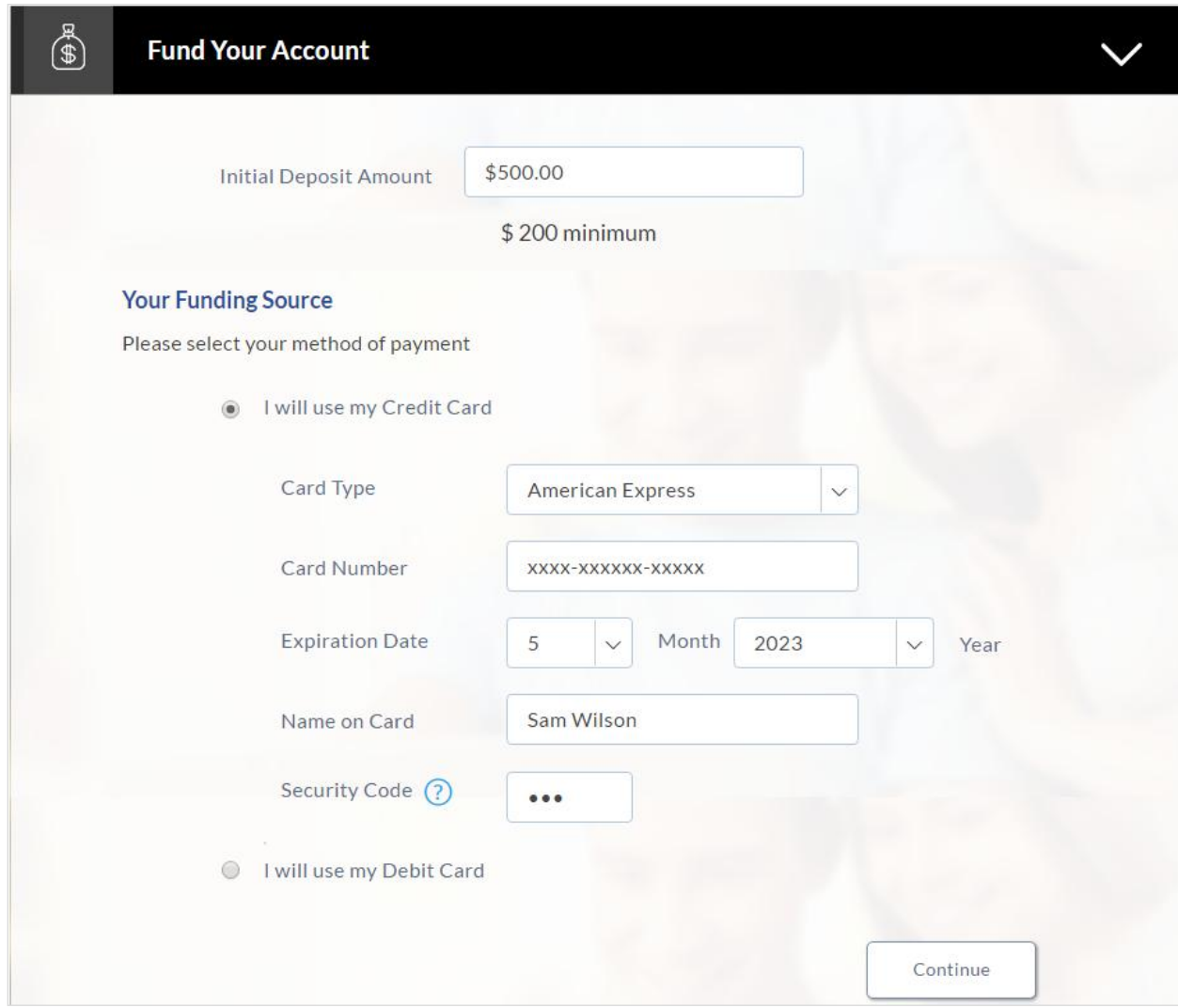

# **Field Description**

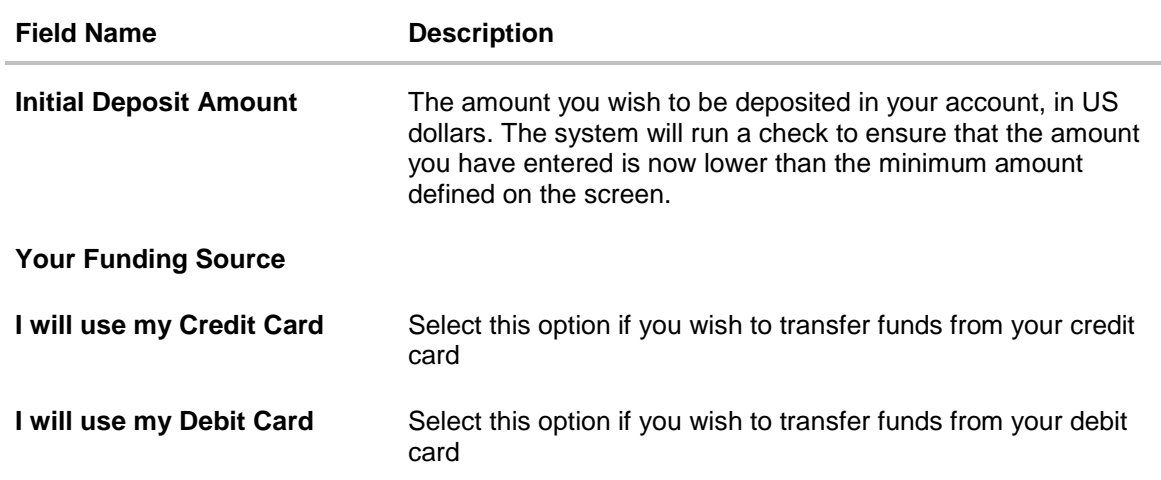

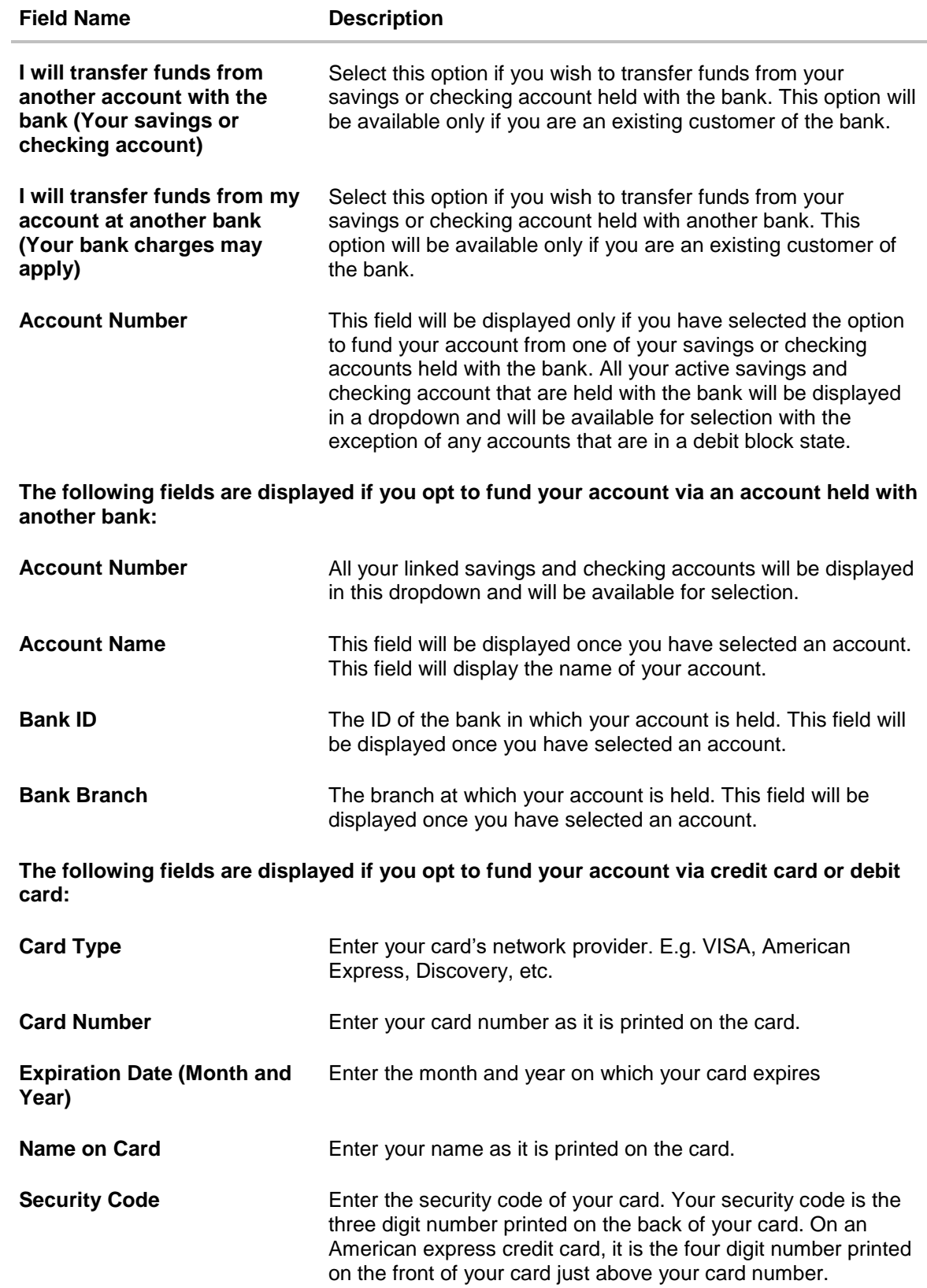

Click **Continue** to proceed with the account application process.

# 20. Click **Continue**.

OR

Click **Save for Later**, to register and resume the loan application at later stage. For more information on save for later, click [here.](#page-38-0)

OR

Click **Cancel** to close the auto loan application process. For more information on cancelling an application, click [here.](#page-36-0)

- 21. Click **Continue**. Click **Review and Submit**. The review screen appears.
- 22. Click  $\Box$  to edit the details.

#### **Review and Submit**

The review and submit page consists of the following two sub sections:

**Application Verification** – This section will display all the information you have entered in the application. You can verify that all the information provided by you is correct and make any changes if required.

**Disclosures and Consents** – This section displays all the various disclosures and notices impacting you and the bank. The facility to provide your consent to a disclosure is provided against each disclosure.

#### **Primary Information**

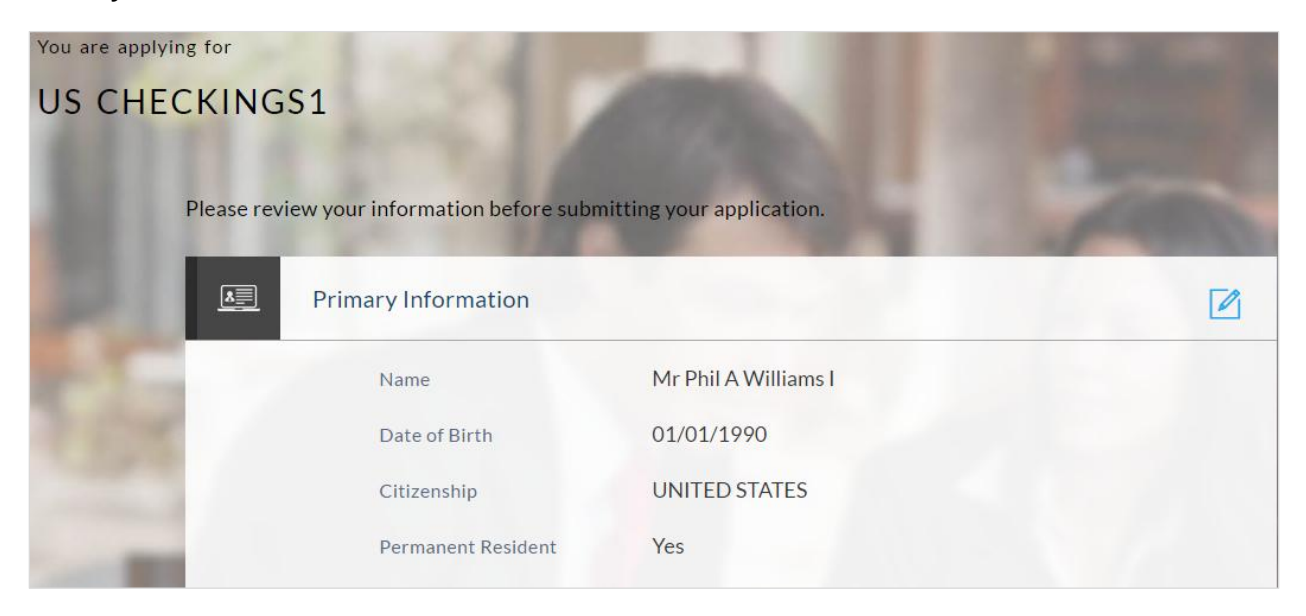

#### **Proof of Identity**

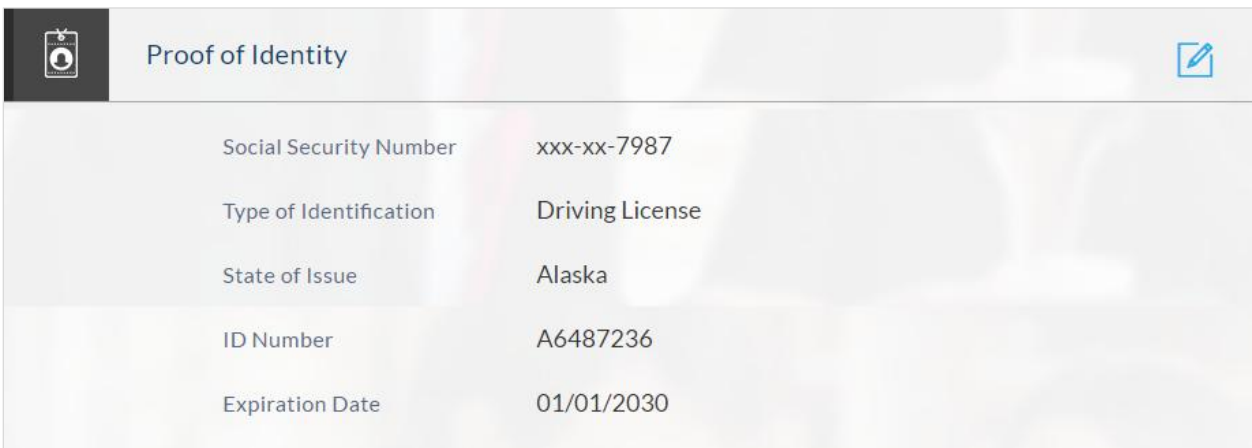

# **Contact Information**

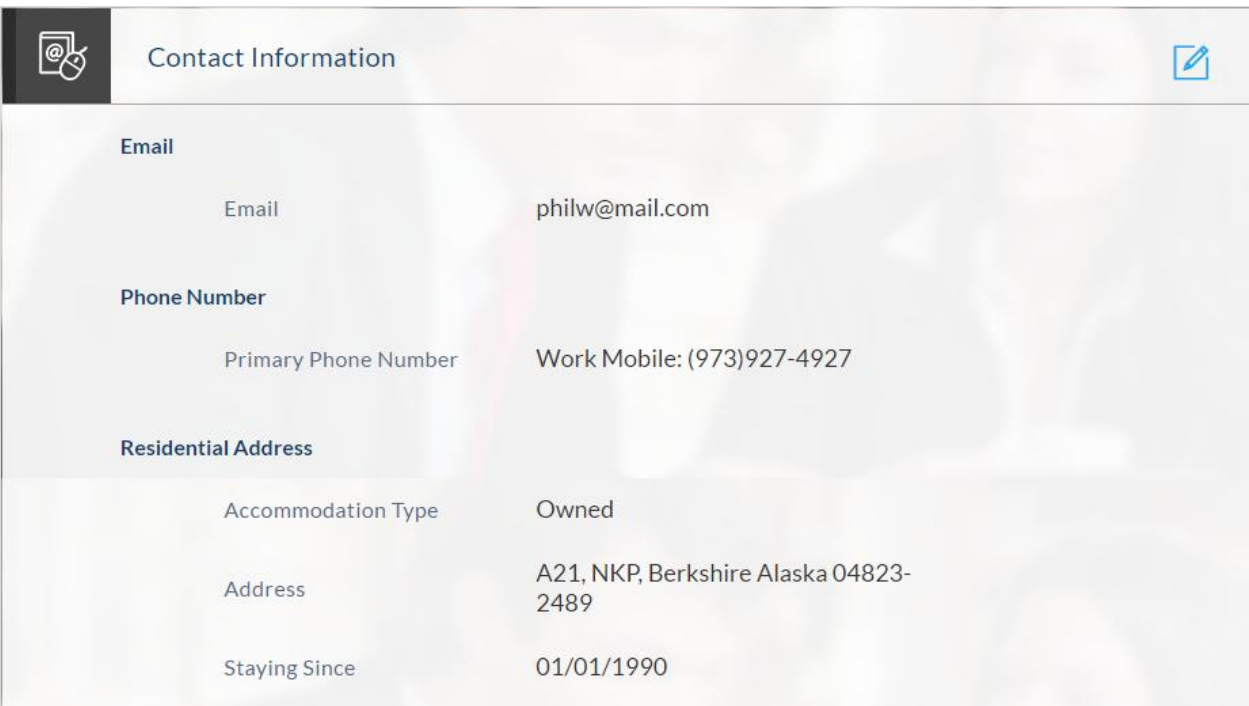

# **Employment Information**

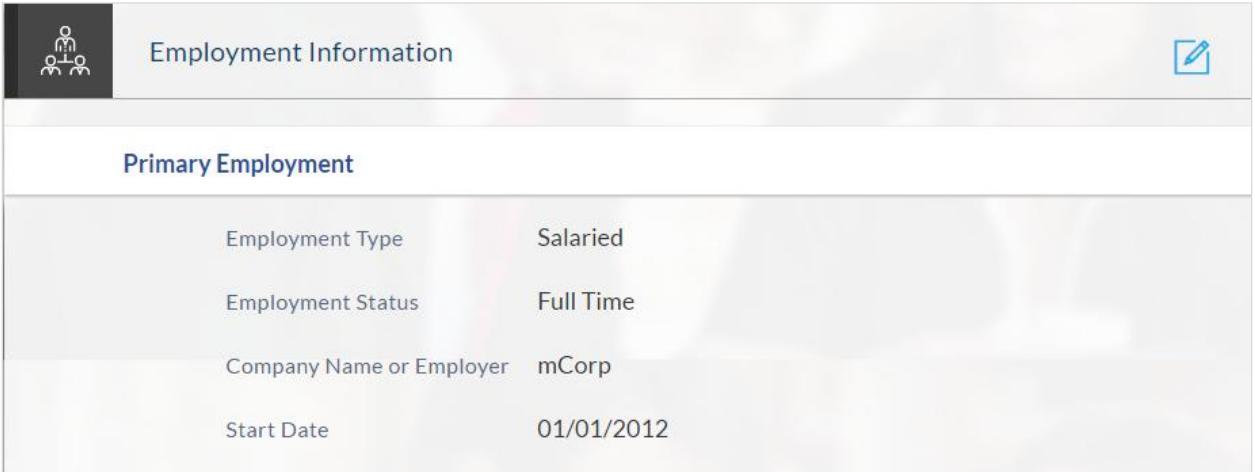

# **Features and Specifications**

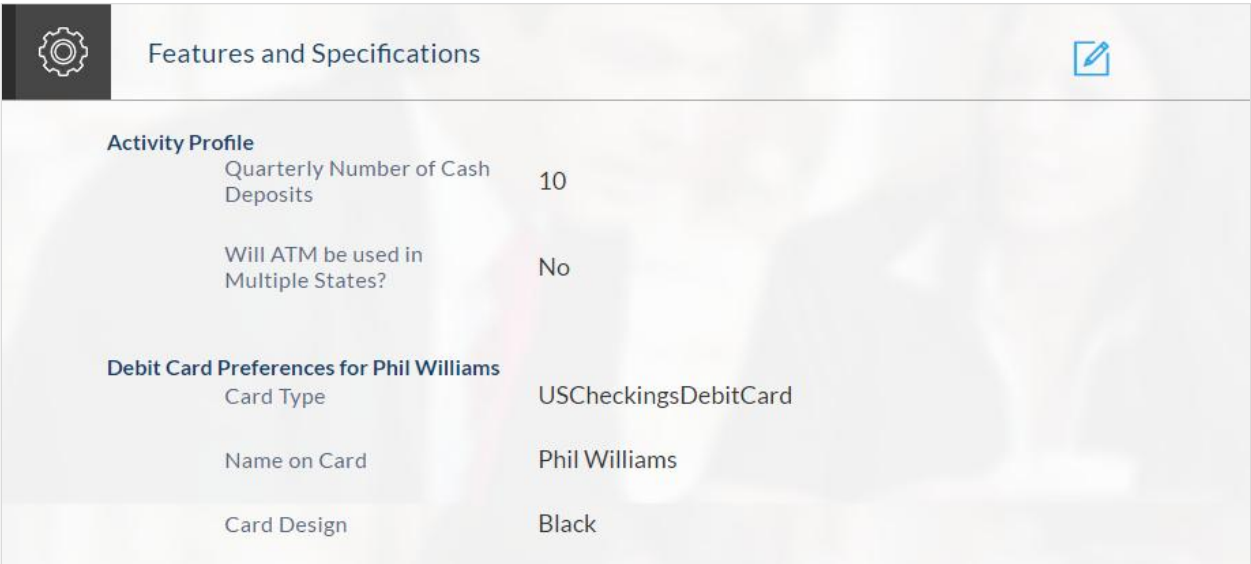

# **Fund Your Account**

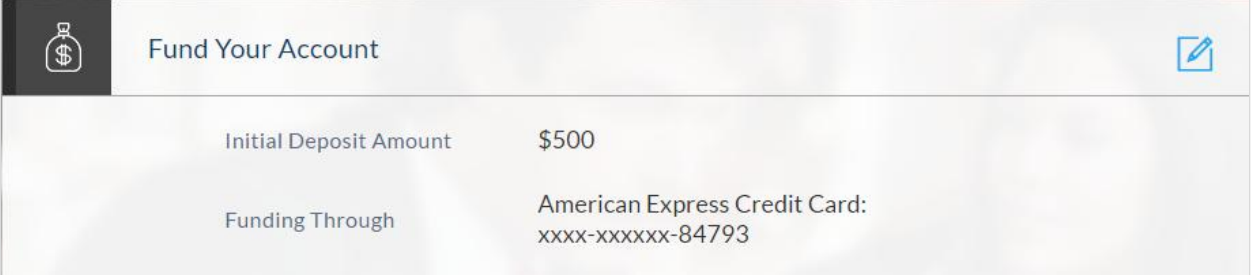

# **Disclosures and Consents**

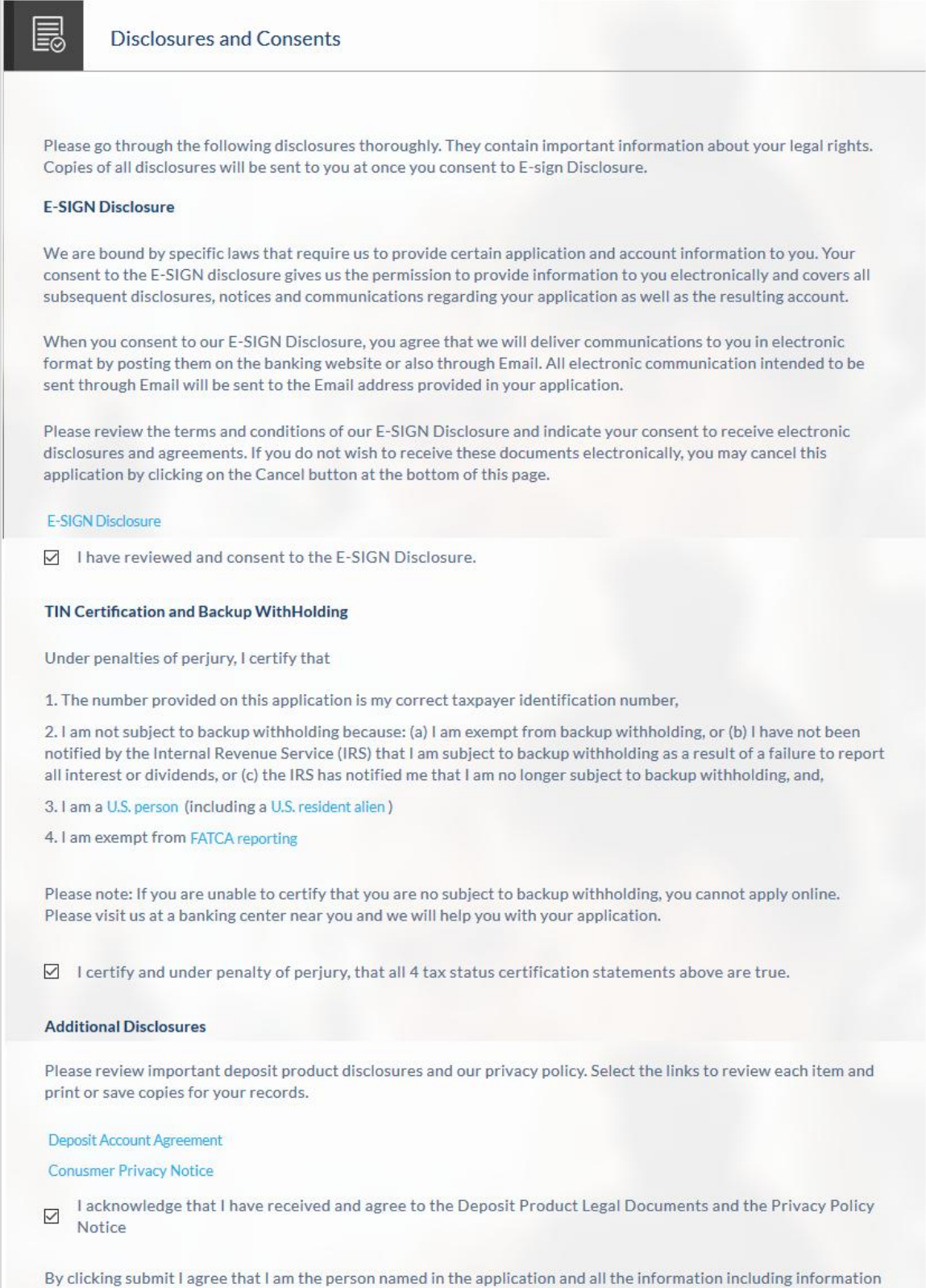

of co-applicants, if any, in the application is, to the best of my knowledge, correct. I also authorize Bank Name to obtain a credit report or any other report or account information from credit or information services agencies to help verify my information provided in this application.

# **Field Description**

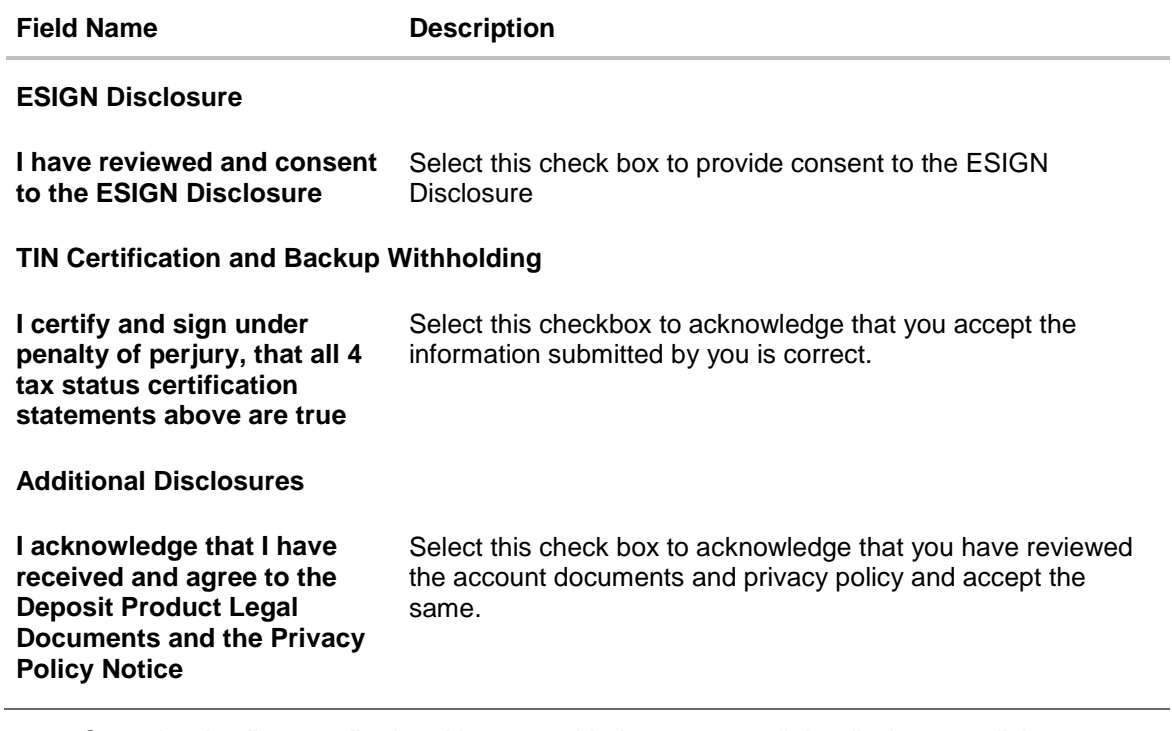

- 21. Once the details are edited and have provided consent to all the disclosures click **Continue**.
- 22. The review and submit screen appears. Click **Submit**.
- 23. The application reference number is generated with the conditional approval and additional steps to be performed by the bank or applicant.

### **2.1.8 Submitted Application Confirmation**

This section displays a message confirming that the application has been submitted along with details and additional steps to be performed by the applicant or the bank. If the bank has configured the debit bureau check step for savings account applications, the debit decision outcome appears and if positive, the account number is generated and displayed.

1. Click **Track your Application**. The application dashboard screen appears. OR

Click **Go to Homepage** to navigate to the application dashboard screen.

- 2. The **Login** screen appears. In the **USERNAME** field, enter the user name created while submitting the application.
- 3. In the **PASSWORD** field, enter the password.
- 4. Click **Login**. The application tracker screen appears with submitted as well as in draft applications.

### **Submitted Application**

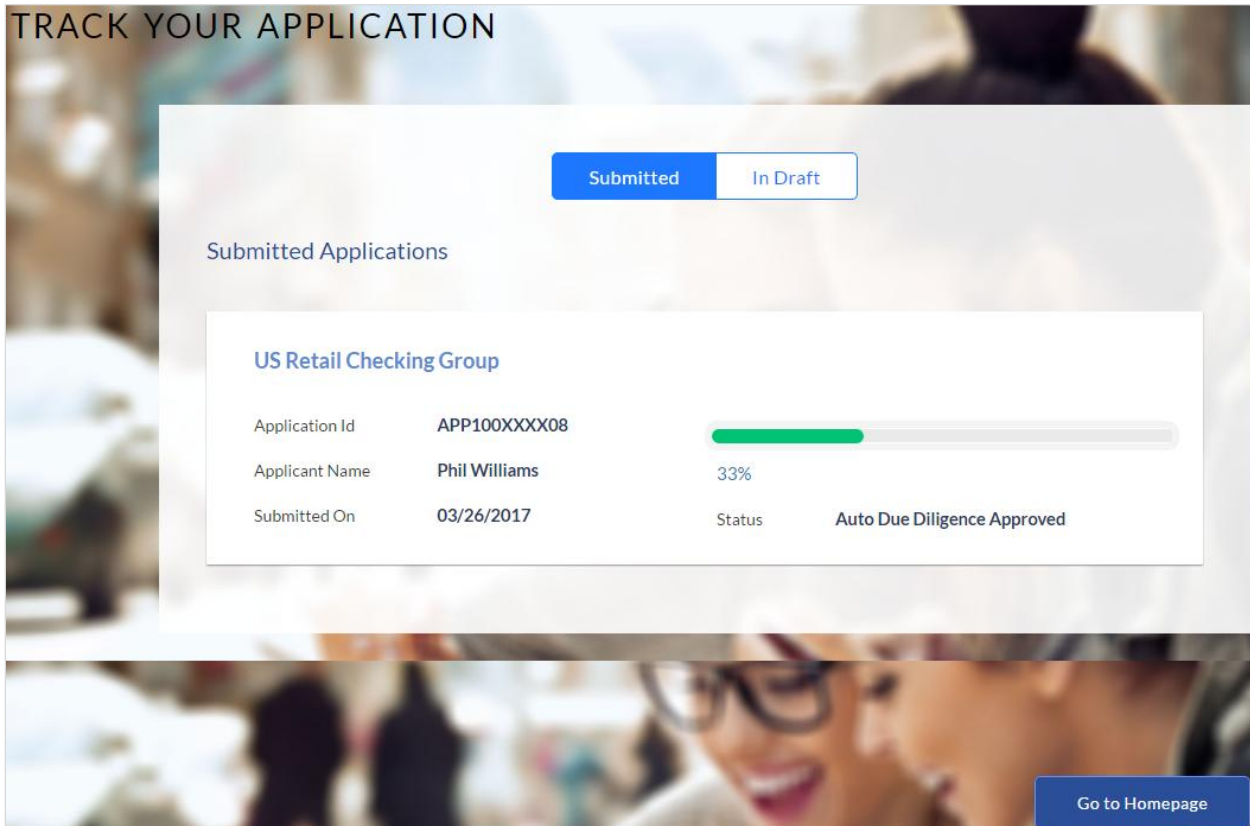

5. If the applicant who has filled in the application details is not a registered channel user will have an option to register for channel access. Click **Register**.

## <span id="page-34-0"></span>**2.1.9 Register User**

#### **To register an applicant:**

- 1. In the **Email** field, enter the email address.
- 2. To confirm enter the enter the email ID in the **Confirm Email** field.
- 3. Click **Verify** link to verify the entered email address.
	- 1. In the **Verification Code** field, enter the verification code sent on the registered email ID.
	- 2. Click **Resend Code**, if the code is not received.
	- 3. Click **Submit**. The successful email verification message appears.
- 4. In the **Password** field, enter the password required for log-in.
- 5. To confirm enter the password in the **Confirm Password** field.

# **Register Applicant**

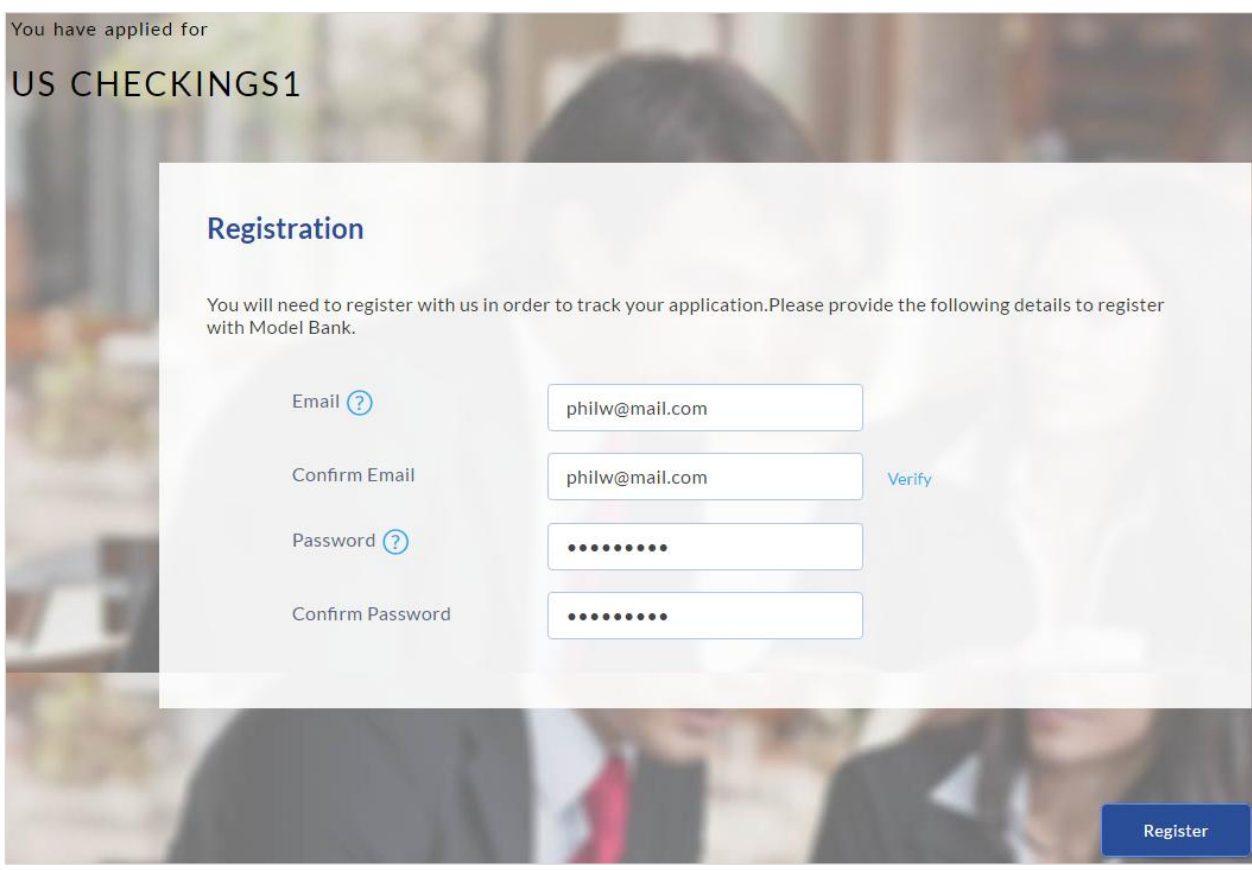

# **Field Description**

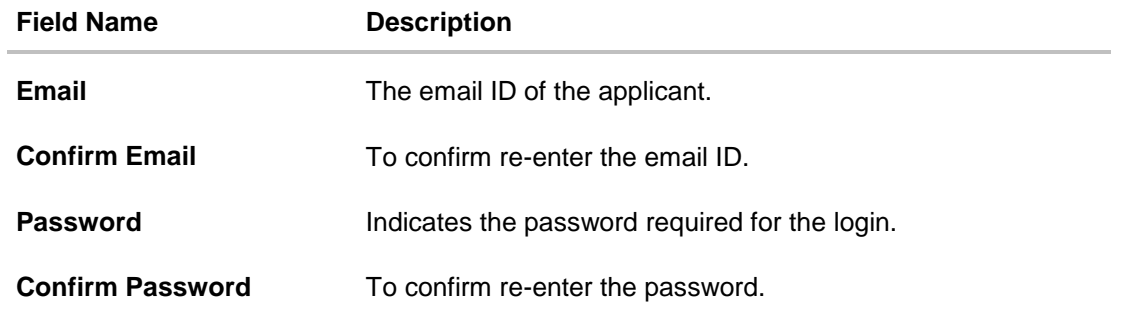

6. Click **Register** to register the applicant.

#### **Register Applicant – Confirm**

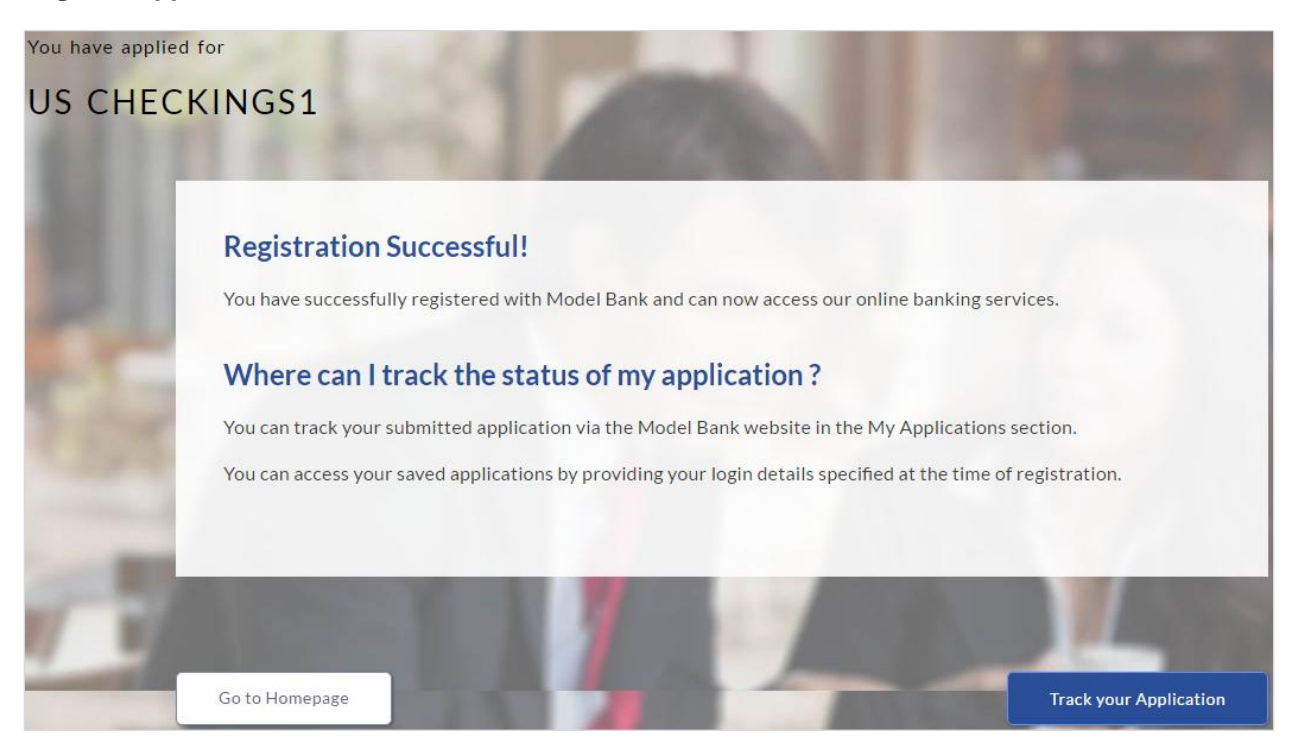

7. Click **Track Application** to view the applications status. OR Click **Go To Homepage** to view the loan application.

#### <span id="page-36-0"></span>**2.1.10 Cancel an Application**

At any point you can cancel an application.

#### **To cancel an application:**

- 1. Click **Cancel**. The cancel application screen appears with reasons to cancel.
- 2. Select the appropriate reason for cancelling the application.

# **Cancel Application**

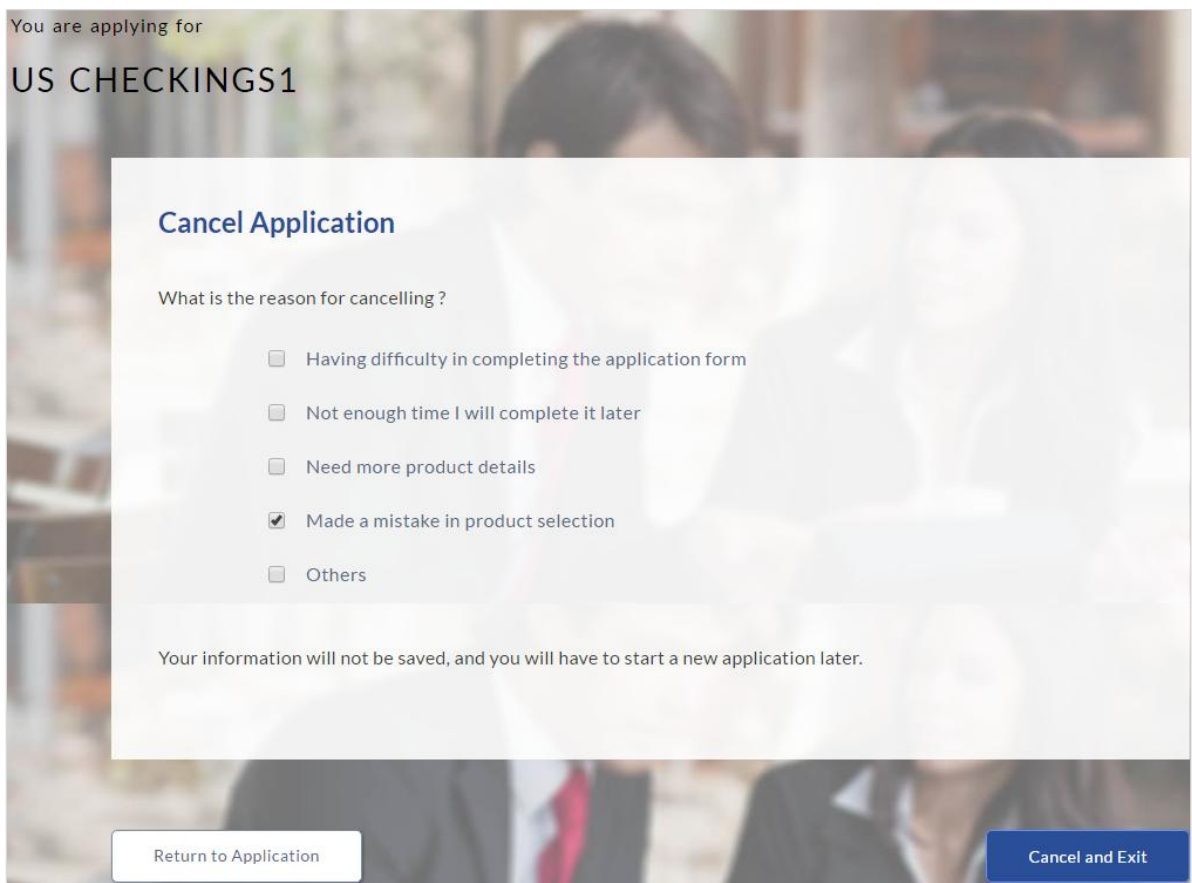

# **Field Description**

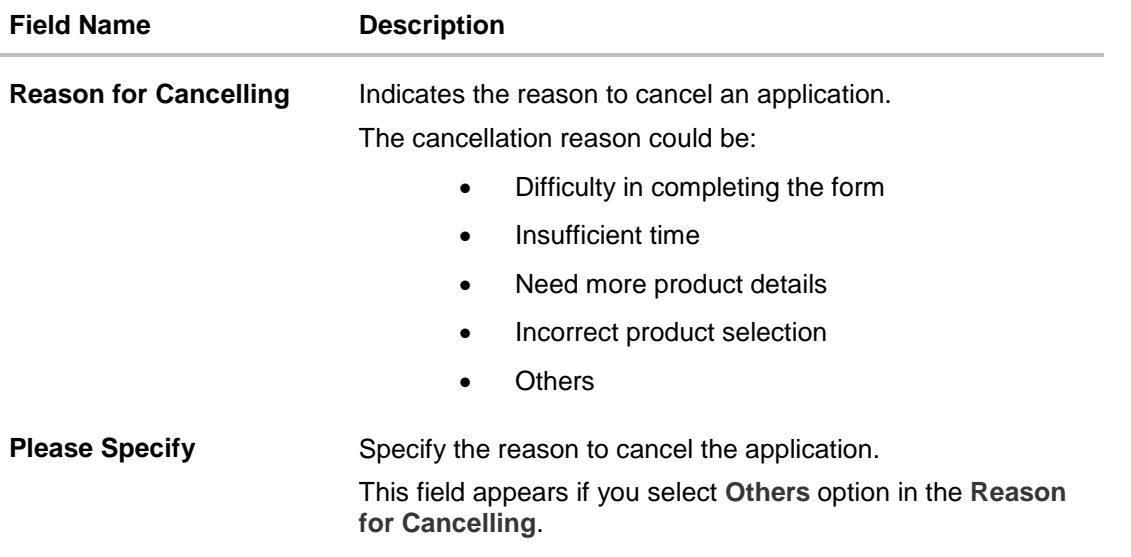

3. Click **Cancel and Exit** to cancel and exit the application. Application has been cancelled message appears.

#### OR

Click **Return to Application** to view the loan application.

#### **Cancelled Application**

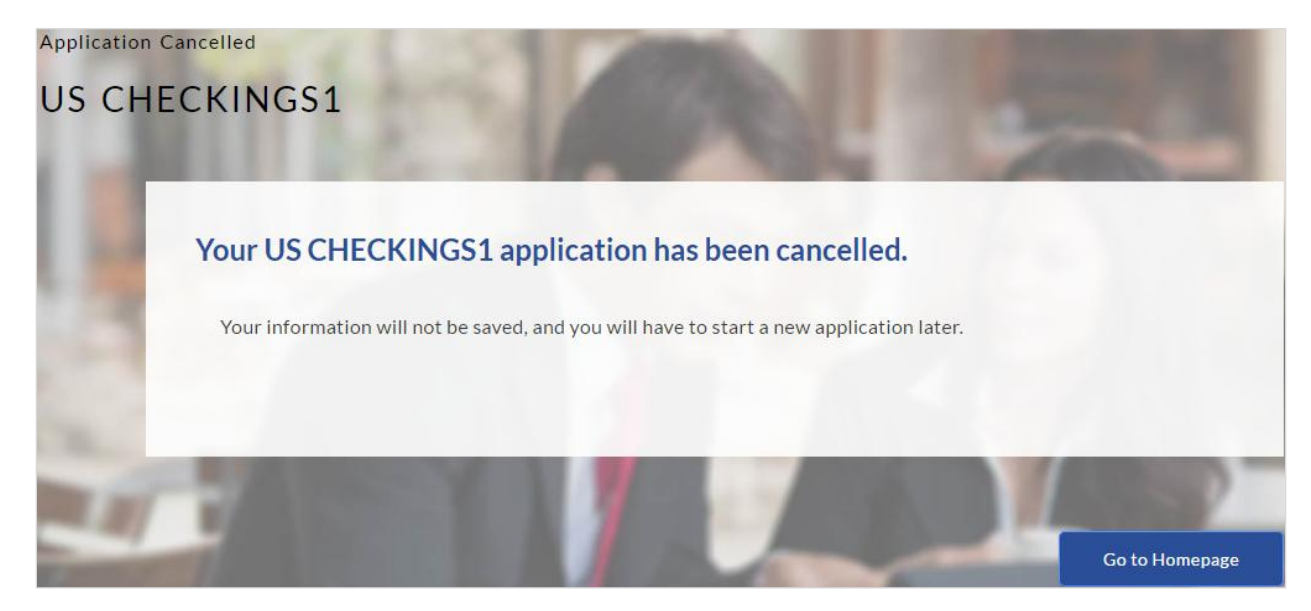

4. Click **Go To Homepage** to navigate to the application dashboard screen.

#### <span id="page-38-0"></span>**2.1.11 Save for Later**

Following scenarios are applicable for save for later.

- If the applicant is a registered user and he/she is already logged in then the applicant will get a confirmation page indicating submission saved successfully.
- If the applicant is a new user who is not registered on channel, then he/she will need to go through the following steps:

#### **To save an application:**

- 1. Click **Save for Later**. The **Save and Complete Later** screen appears.
- 2. In the **Email** field, enter the email address.
- 3. To confirm enter the enter the email ID in the **Confirm Email** field.
- 4. Click **Verify** link to verify the entered email address.
	- a. In the **Verification Code** field, enter the verification code sent on the registered email ID.
	- b. Click **Resend Code**, if the code is not received.
	- c. Click **Submit**. The successful email verification message appears.
- 5. In the **Password** field, enter the password required for log-in.
- 6. To confirm enter the password in the **Confirm Password** field.

#### **Save for Later**

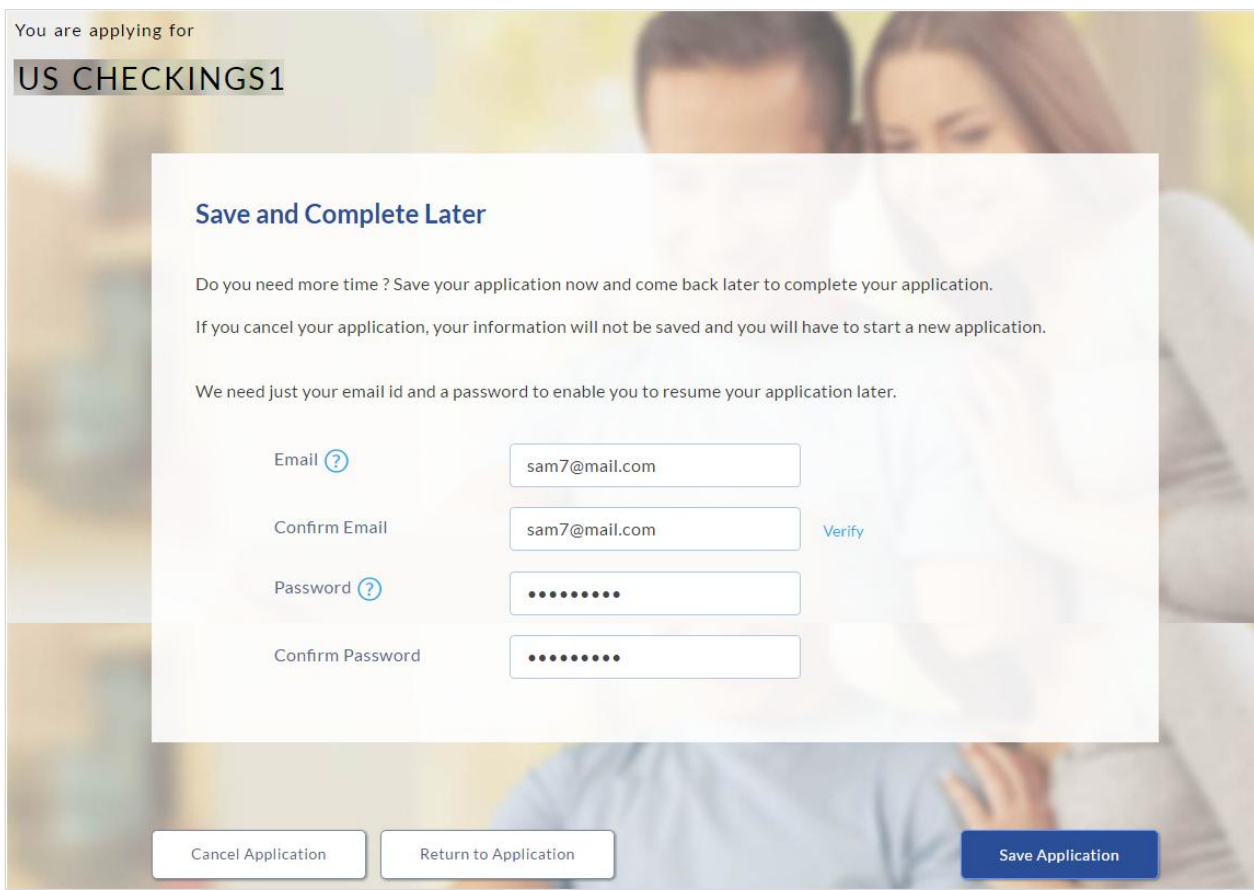

#### **Field Description**

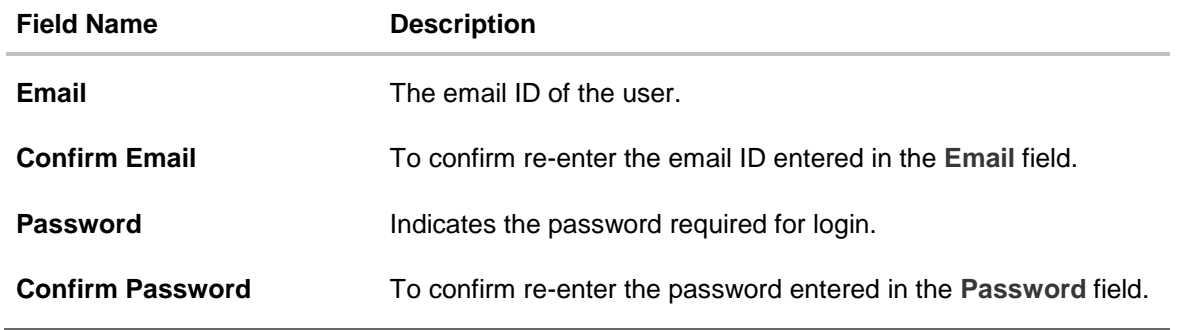

7. Click **Save Application**. OR Click **Cancel Application** to close the save and complete later screen. OR Click **Return to Application** to navigate to the application screen.

**Note:** The saved application appears in **Track Application** under **In Draft**. You can click the application summary and resume application submission process.

#### **Save For Later**

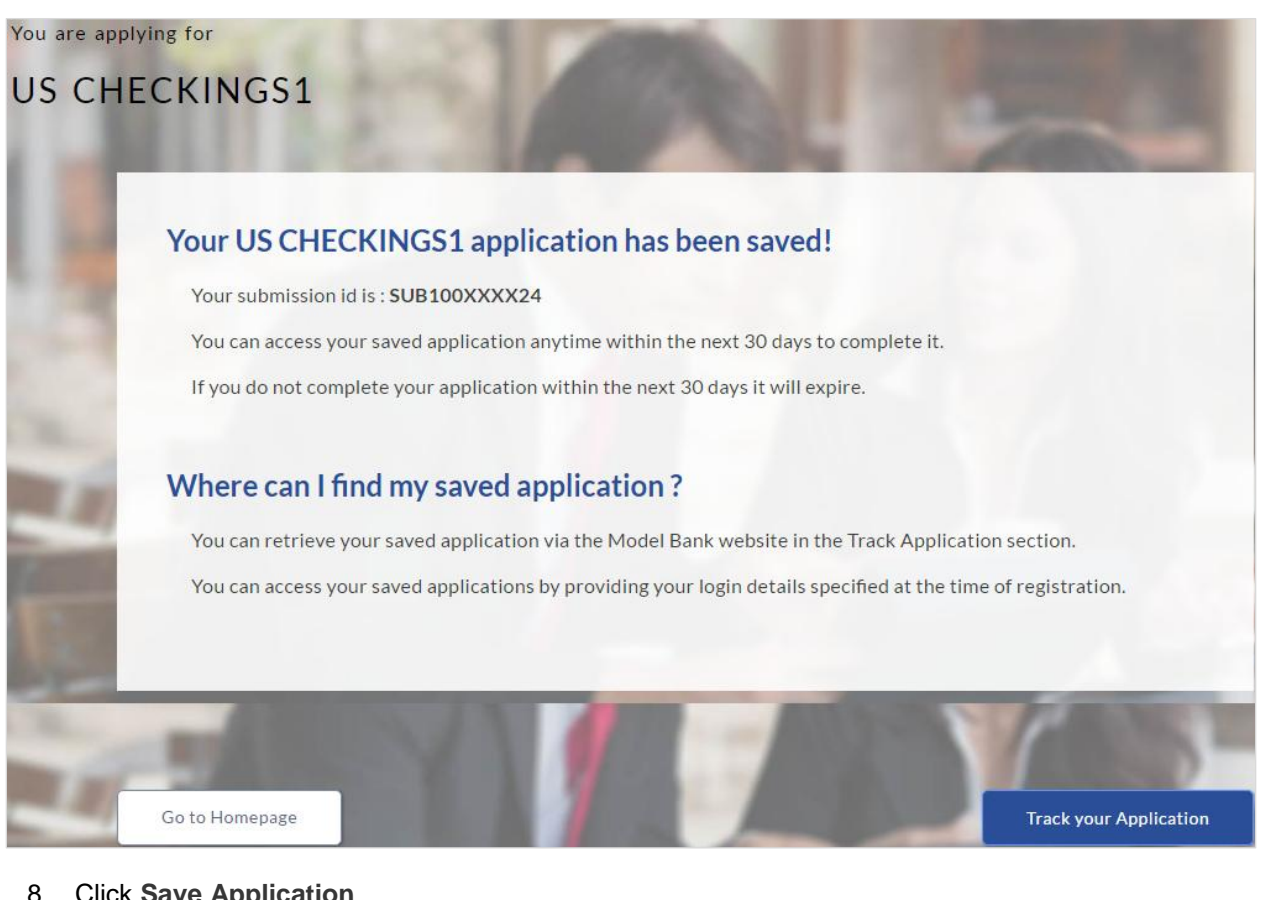

- 8. Click **Save Application**.
	- OR

Click **Cancel Application** to close the save and complete later screen. OR

Click **Return to Application** to navigate to the application screen.

**Note:** The saved application appears in **Track Application** under **In Draft**. You can click the application summary and resume application submission process.

9. Click **Track your Application** to view the application status.

# <span id="page-41-0"></span>**3. Application Tracker**

The track application allows you to view the progress of the application. Through track application you can:

- **View submitted application**: It allows you to view the submitted application details, any view information related to the application and complete pending tasks applicable.
- **View application in draft**: If you click save for later while submitting the application, the application is saved as draft application. So that you can retrieve the application at later stage and complete the application submission process.

#### **To track an application:**

- 1. Click **Track Application** on the dashboard. The **Login** screen appears.
- 2. Enter the registered email ID and password, click **Login**.
- 3. The **Application Tracker** screen appears. By default the submitted application view appears.
- 4. Click the application details to view the application summary. The **Application Summary** screen appears with details like, actions to be performed and application details to be viewed.

#### **Track Application**

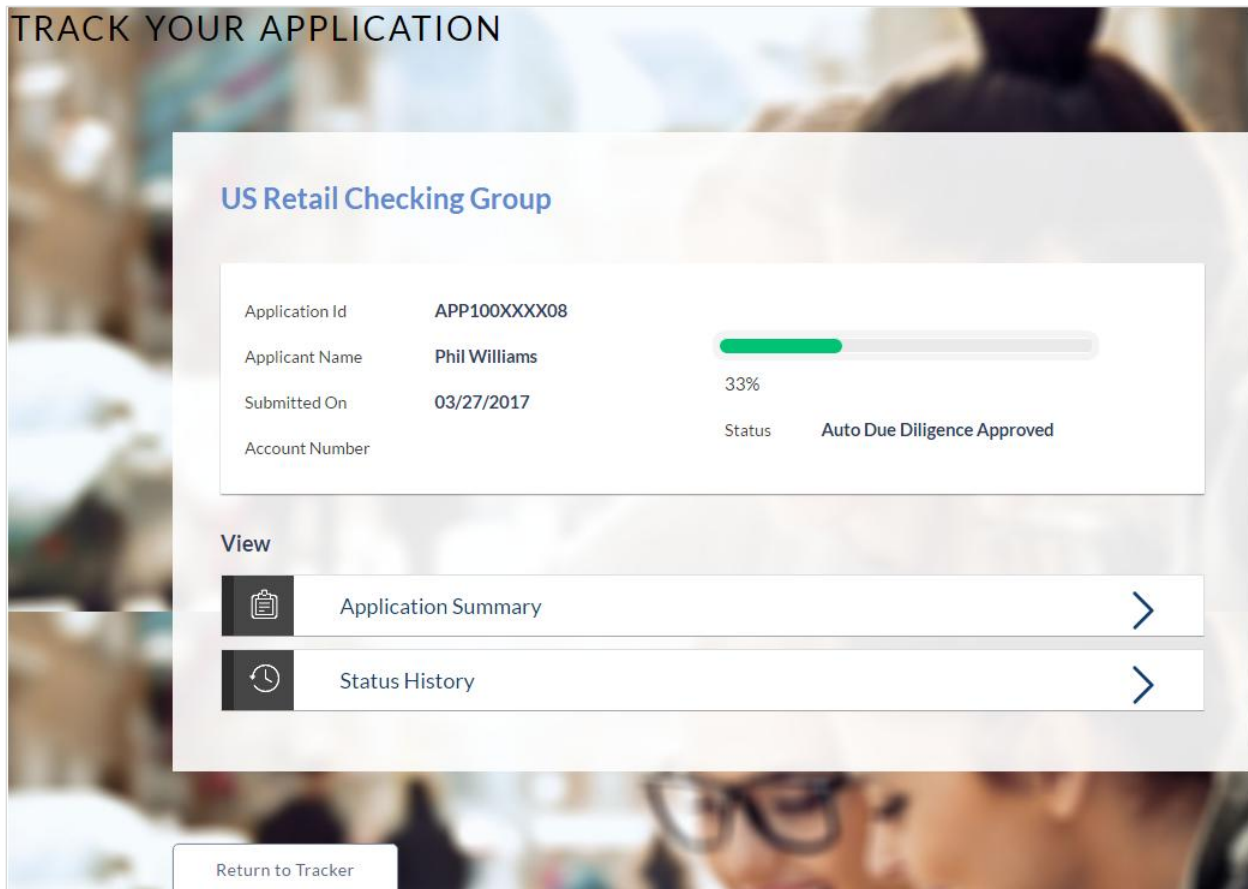

## **Field Description**

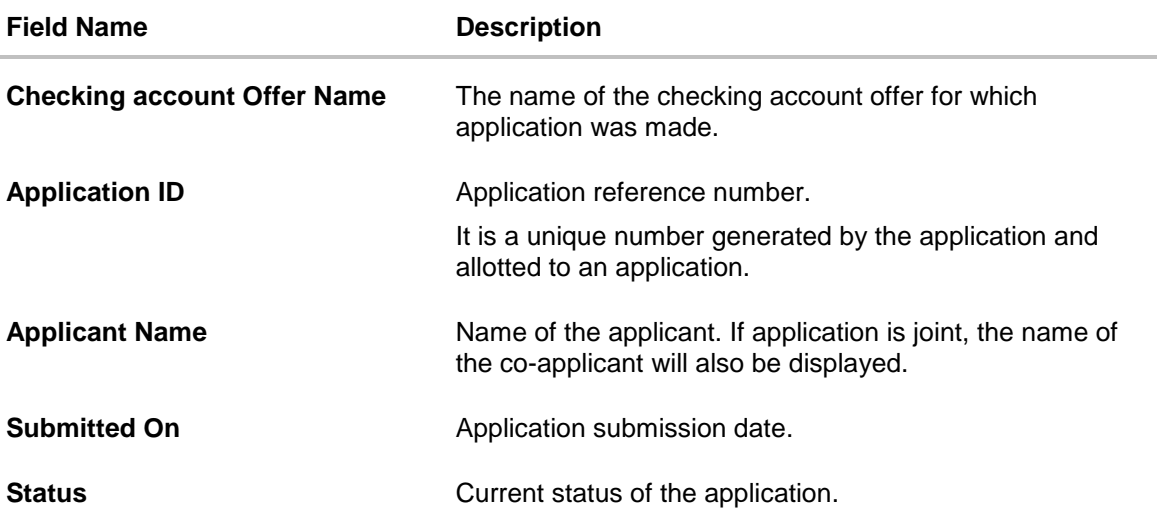

5. Click on the links under the **View** section to view application summary, account summary and other details.

# **Application Summary**

This screen displays a summary of your checking account application. You can click on the **View Complete Application** link provided on the screen to view the complete application in PDF format.

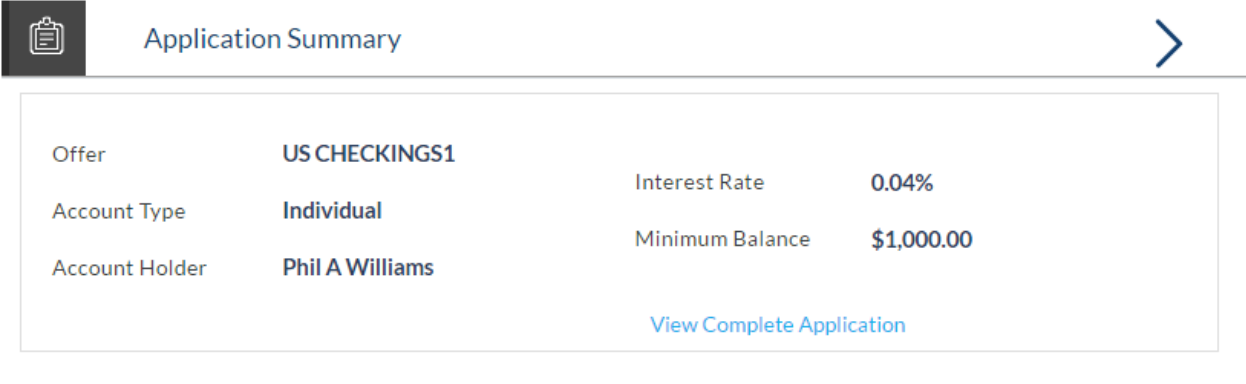

# **Field Description**

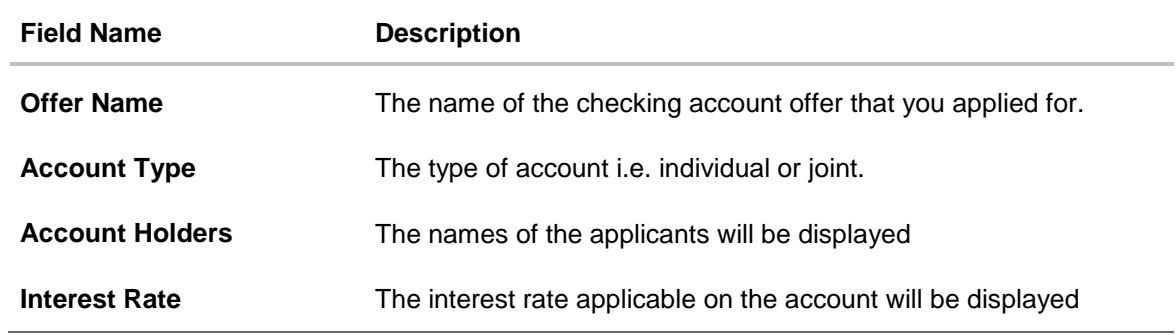

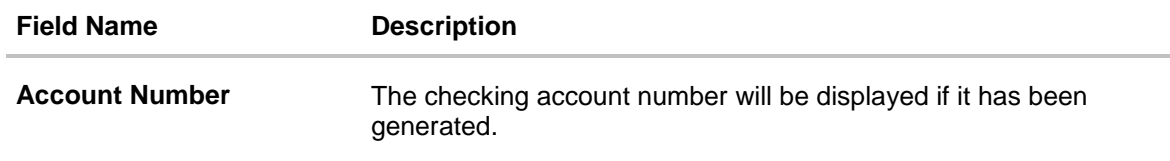

6. Click **View Complete Application** to view details of the entire application in a PDF.

### **Status History**

Status history displays the status of the various stages of your checking account application, remarks, user name, and date on which the status was updated.

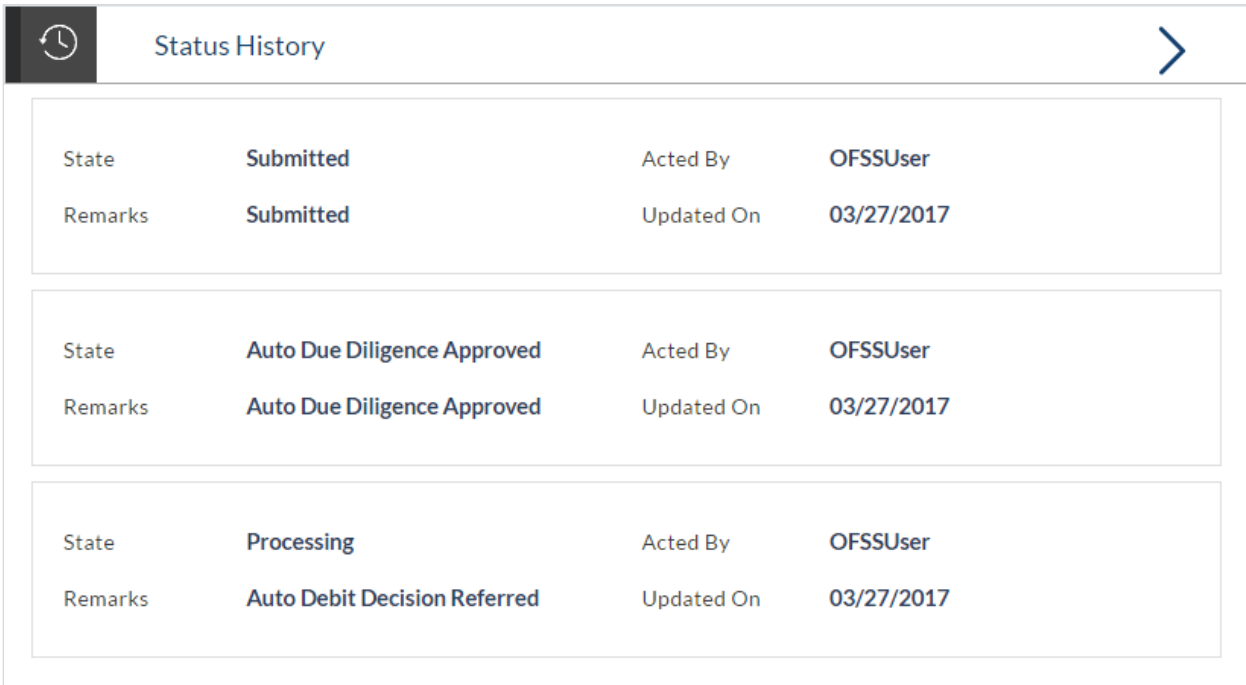

#### **Field Description**

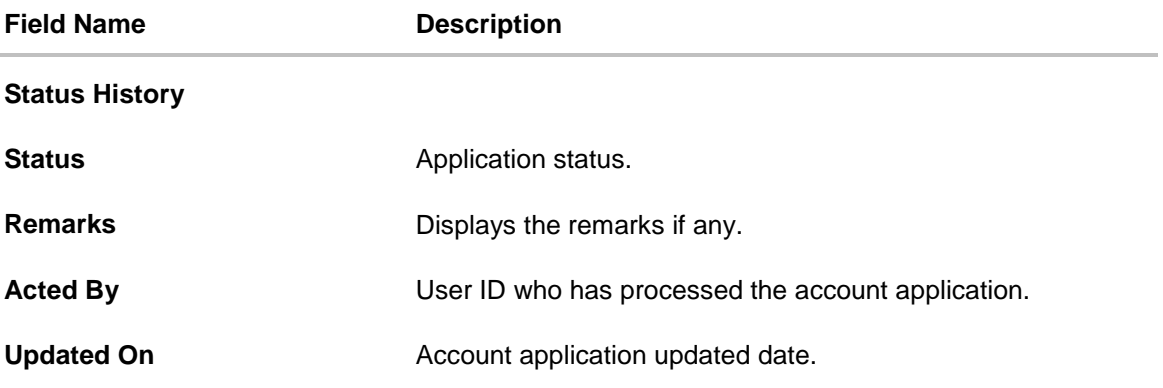

#### **3.1.2 Document Upload**

Document upload allows you to upload the documents which are required for the application processing. You can upload multiple documents for a document type. Simultaneously you can upload multiple documents. You can remove any uploaded document.

# **To upload / remove a document:**

- 1. Click **Documents** link.
- 2. Click **Choose file**.
- 3. The open file screen appears. Select the appropriate file to be uploaded and click **Open**.
- 4. Click **Upload**. The file is uploaded.

# **Document Upload**

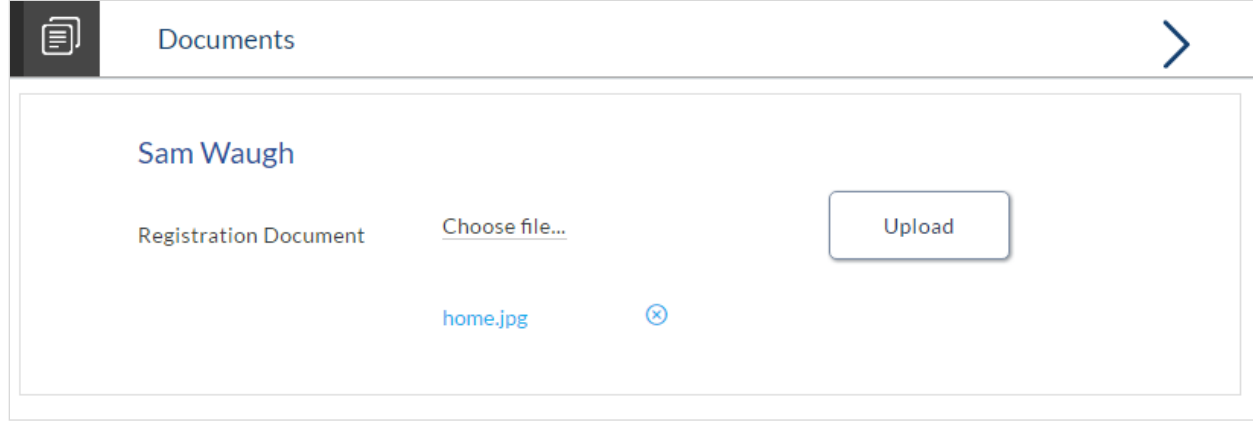

#### **Note:** Click  $\heartsuit$  to remove the uploaded document.

#### **Field Description**

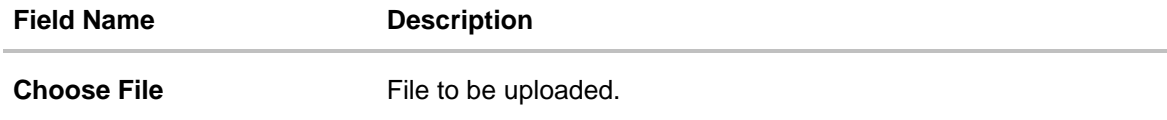

5. Click **Document** link. The status of the uploaded document appears, once the documents are verified.

#### **Uploaded Document**

6. Click on the image link to download the uploaded document file.

# **FAQs**

#### **1. Can I apply for a savings account if I am not a citizen of the United States?**

As per US law, US citizens and resident aliens can apply for banking products online. Hence, if you are not a citizen of the United States but are a permanent resident of the United States and have a Social Security Number you can apply for a savings account online. However, if you are not a United States citizen and are not a permanent resident either, you cannot apply for a savings account online.

#### **2. Why I am not required to enter information such as marital status as part of primary information?**

Financial institutions in the US are governed by strict laws one of them being the Equal Credit Opportunity Act (ECOA) which dictates that it is unlawful for any financial institution to discriminate against any applicant on the basis of race, color, religion, national origin, sex, marital status or age (as long as the applicant is a legal major). Hence, information such as the number of dependents, marital status, etc are not captured in the application.

#### **3. Why do I have to provide my Social Security Number (SSN) in the application? How does the bank ensure that my information is safe?**

Your Social Security Number is required as it is part of the information we use to verify your identity and is also used by our third party credit and debit reporting agencies to identify your credit worthiness. Your Social Security Number is masked as soon as you enter it so as to eliminate the risk of shoulder surfing security threat.

#### **4. Why do you require the expiry date of my identity proof?**

We ask for the expiry date of your identity proof to ensure that you are providing us with a valid proof of identity, one that is currently not expired.

#### **5. Can I provide my P.O. box as residential address?**

No, we require the address at which you currently reside and if required the address at which you resided previously.

#### **6. I have my entire zip code i.e. in zip+4 format. Can I provide my entire zip code?**

Yes, the application accepts regular zip format as well as zip+4 format.

#### **7. Can I add a co-applicant to my account application? What are the eligibility requirements to be met by a co-applicant?**

Yes, you can add a co-applicant provided the facility is offered for the specific product offer you have selected. The same eligibility criteria applicable to you (the primary applicant) is applicable to the co-applicant i.e. the co-applicant must be a legal major in the state in which the account is going to be held and must either be a US citizen or a resident alien.

#### **8. Why must I specify details of the activity I intend on performing on my account?**

We require you to provide details of intended activity on your account so as to be able to identify if there is any security threat on your account when an activity which is not expected to be undertaken by you is performed. If such an occasion arises, we will notify you regarding the specific activity on your account so as to eliminate any security threat.

#### **9. Can I fund my account through multiple modes?**

No, currently you are able to select only one mode of funding through which you are required to fund the entire amount.

#### **10. Why do I have to give my consent to all the disclosures displayed under the Review & Submit section?**

As per US law, all customers of the bank are to be made aware of all the disclosures and notices impacting them. Hence, we require your consent to all these disclosures and also provide links for you to view the details of each disclosure.

#### **11. I am an existing customer of the bank but do not have channel access, how can I proceed?**

You can register yourself as a channel user through the 'Register' option available on the portal page and provide the required details.

#### **12. Can I proceed with the application if I am not an existing channel user?**

Yes, you can continue filling in the application details as a guest user and need not necessarily login.

#### **13. Why am I asked to capture previous residential address details?**

The bank has a resident stability policy in place wherein if the applicant is staying at the current address for less than a defined term then he/she needs to define the previous residential address.

#### **14. Is it mandatory to change the default configuration for an account as part of application tracker?**

No, you can simply view and confirm the account configuration. This facility has been provided so that you can edit any parameter or facility of the account that you wish to change.

#### **15. Does the Co-Applicant also need to login for the system to populate the information if he/she is an existing channel user?**

No, the co-applicant's customer ID needs to be entered by the primary applicant if he/she is an existing user. A verification code will be sent to the co-applicants email ID and/or mobile number.

Once the verification process is successful, the co-applicant's details will be populated.

#### **16. My co-applicant and I live in the same house; do I need to enter address details again while defining co-applicant information?**

No, there is an option in the co-applicant contact information section to default the primary applicant's address in that of the co-applicant's residential address fields.

#### **17. I have saved the application. Can my co-applicant resume the application from the application tracker?**

Yes, the co-applicant needs to be a registered channel user to login to the application tracker and resume the application.

#### **18. Can the co-applicant perform all the pending tasks in the application tracker?**

Yes, the co-applicant has all the rights as that of the primary applicant.